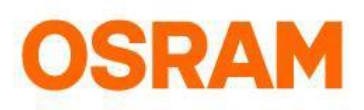

## LIGHTIFY App – User Guide

#### App Version 2.0

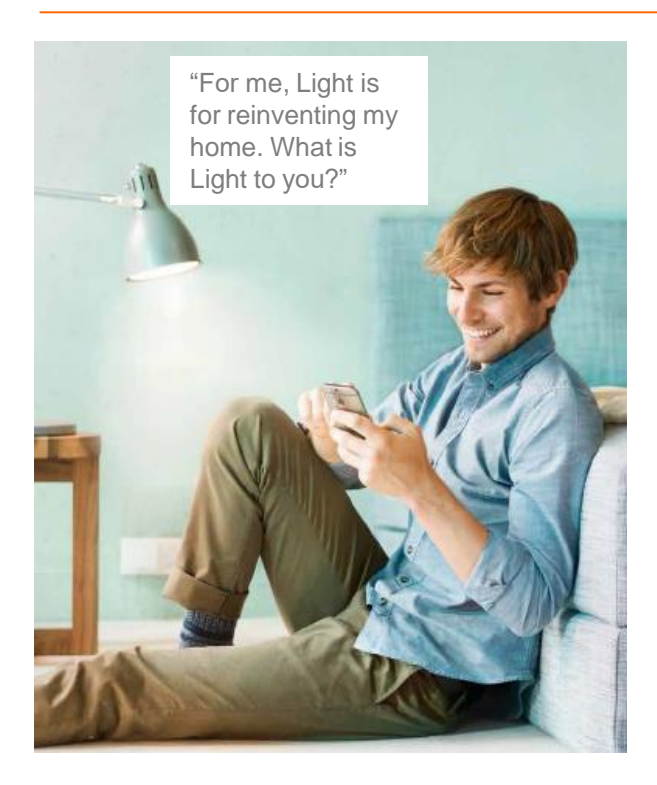

#### **Discover a new dimension of Light**

- Control your Lights individual or in Groups–at home or on the way.
- Just add commonly used devices, Moods, add Organizer and Sensor Activities to Shortcuts.
- Give your home an individual touch and choose the right Light atmosphere for any occasion.
- With the tunable white function the best Light for your personal needs is just a swipe away.
- Automate your lighting individually with the Organizer functions (Timer, Wake-Up Light, Vacation Mode and TV Simulation).

LIGHTIFY App for Android and iOS:

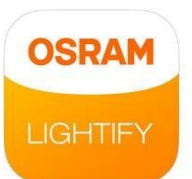

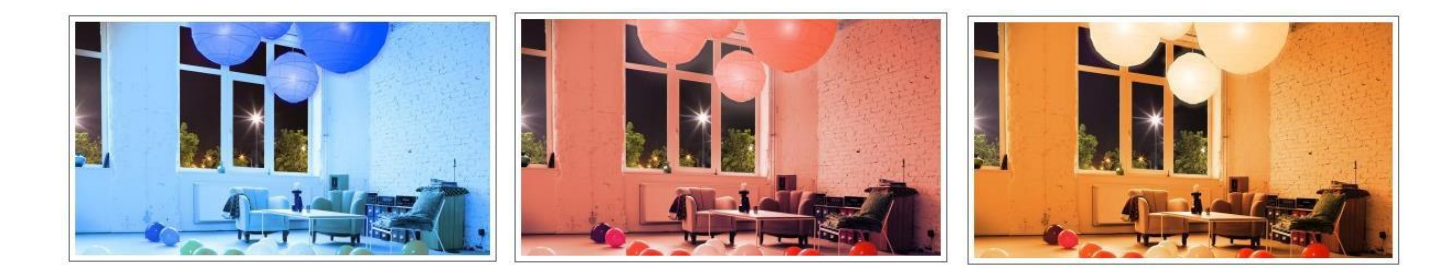

#### **Content**

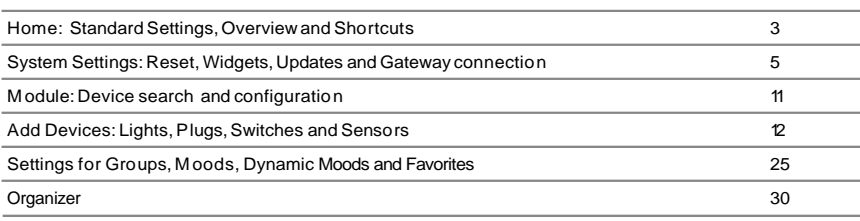

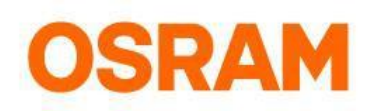

### **Overview**

#### **Your connection to LIGHTIFY**

- − Your Lights can be controlled with your smartphone, at home or on the way.
- − For local control (home WiFi without internet connection), the functionality of the App is limited (e.g. it is not possible to store settings or add new Lights)
- In case the App is disconnected, please check your internet and WiFi connection

#### **New App features in Version 2.0**

**Home:** add Shortcuts for your favorite Devices, Groups, Moods or Organizers "FREQUENTLY USED" **Module:** search for Devices or sort them according to your wishes. Add new Devices, Groups or Moods **Organizer:** manage your TV Simulation, Scheduler, Wake-Up Light and Vacation Mode

#### **Log-in to the LIGHTIFY App**

- 1. Please sign in with your e-mail adress and password. Choose "Stay logged in" to save your login data for the next time.
- *2. Forgot your password?* After clicking on "Forgot password?" you will automatically receive an e-mail with a new password.

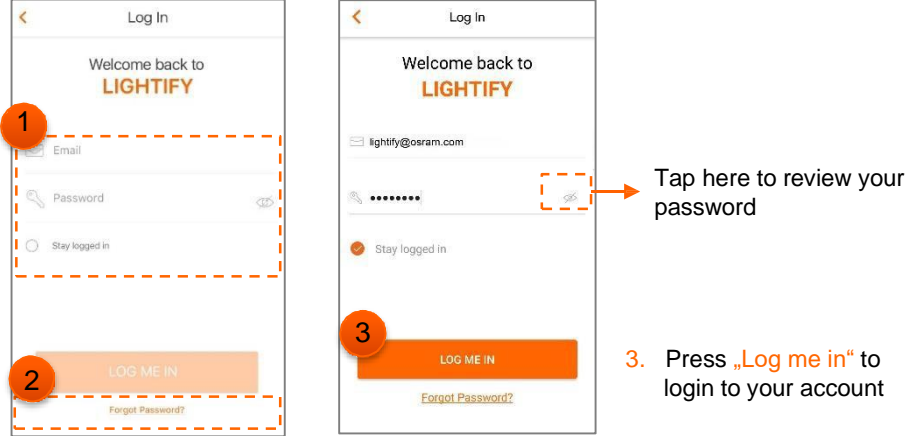

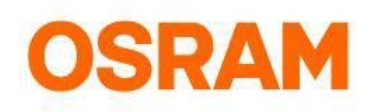

### Home

#### Standard settings, status overview, Shortcuts and sections

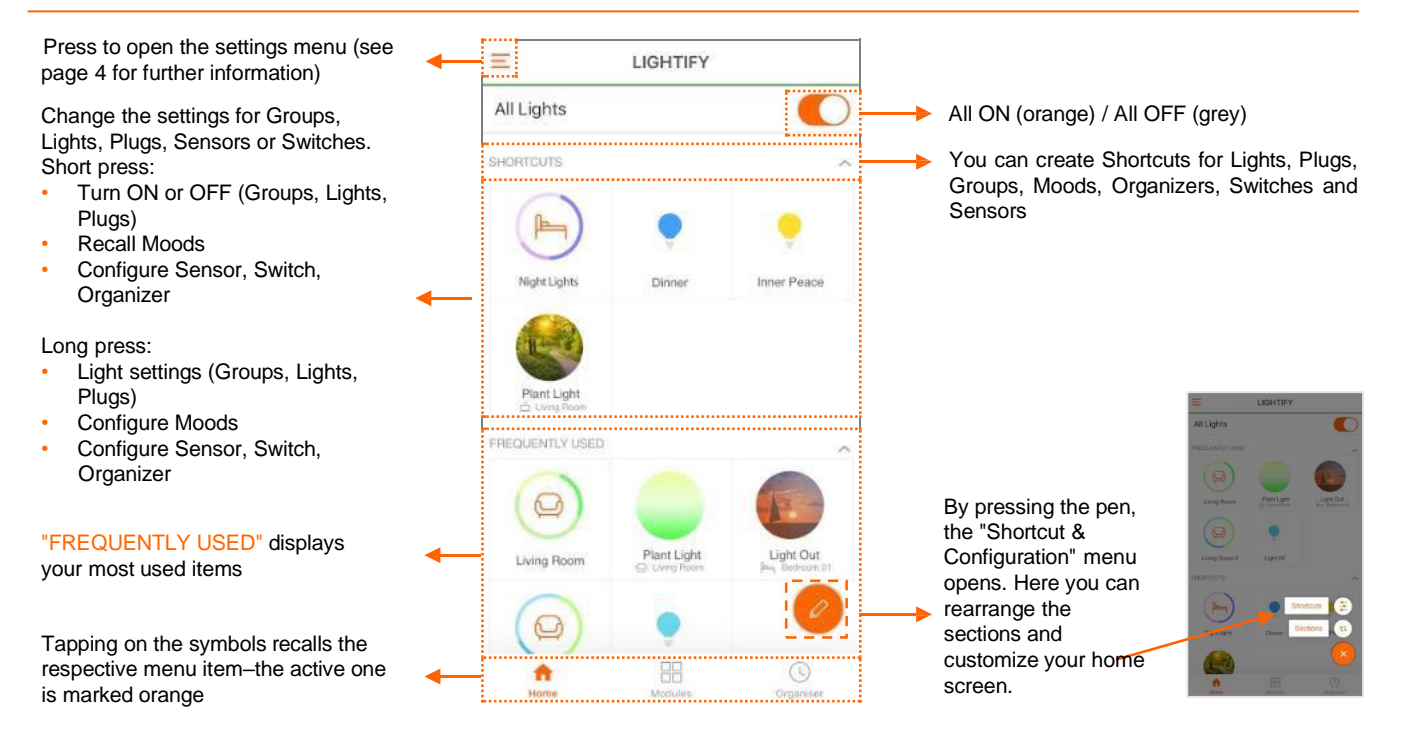

#### Shortcuts configuration

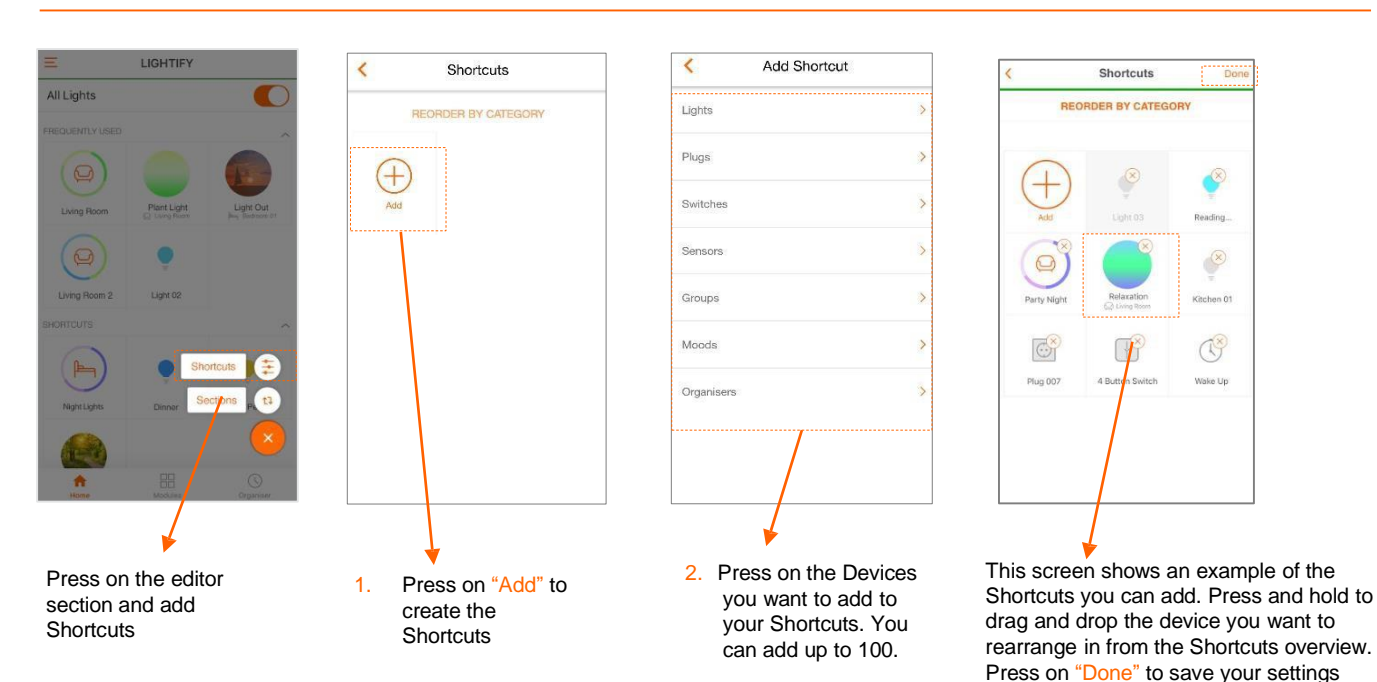

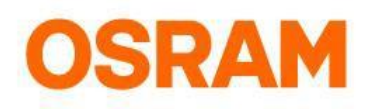

### Main menu

#### General information, profile- and system settings

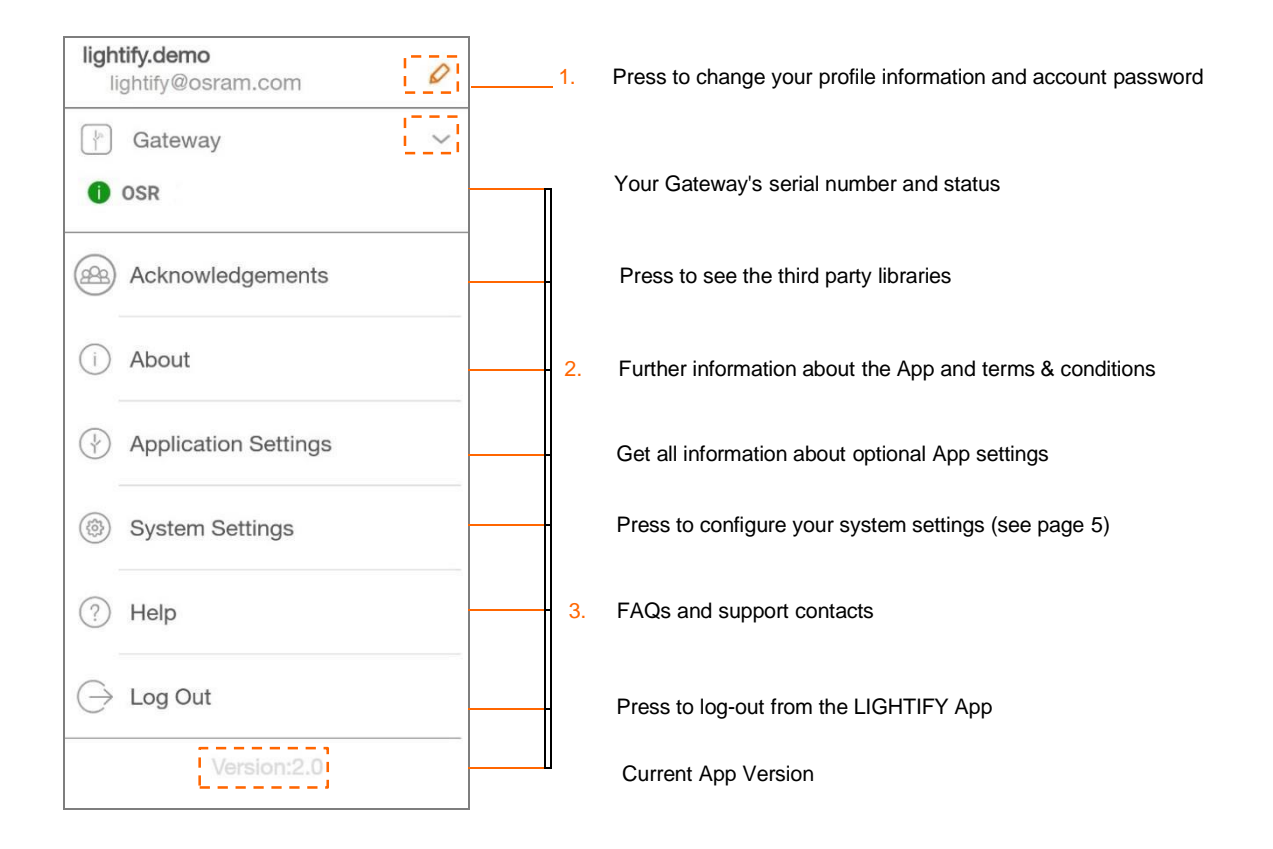

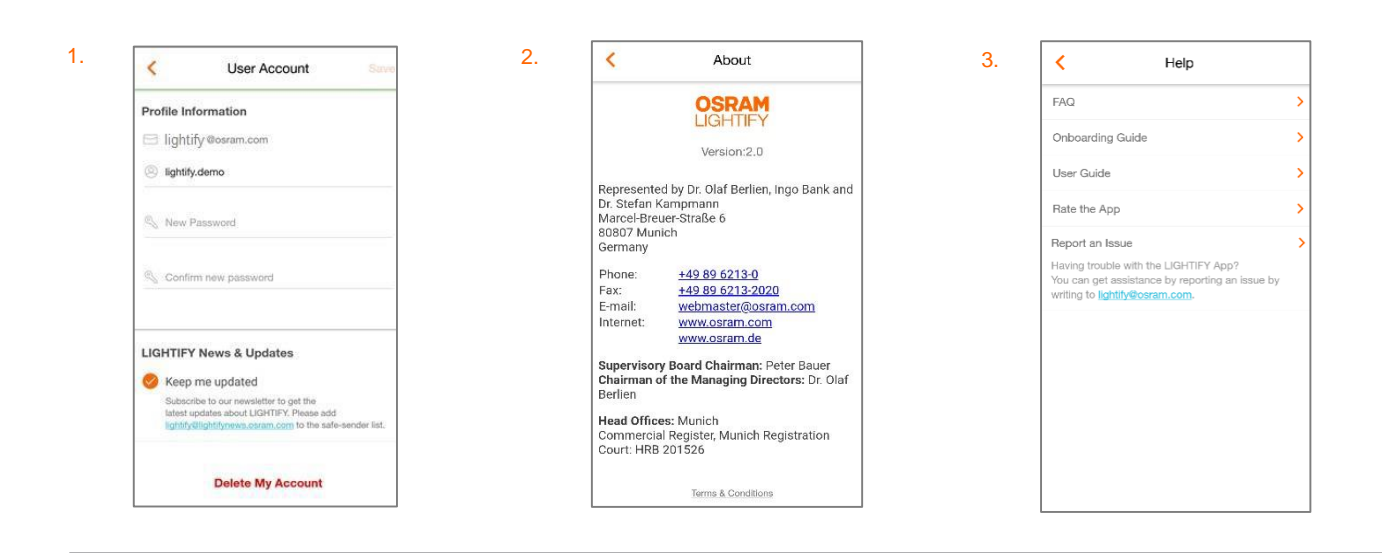

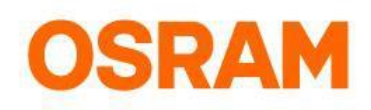

### System settings

#### Gateway connection, latest updates and deletions

Please make sure that your system is online to execute the respective settings!

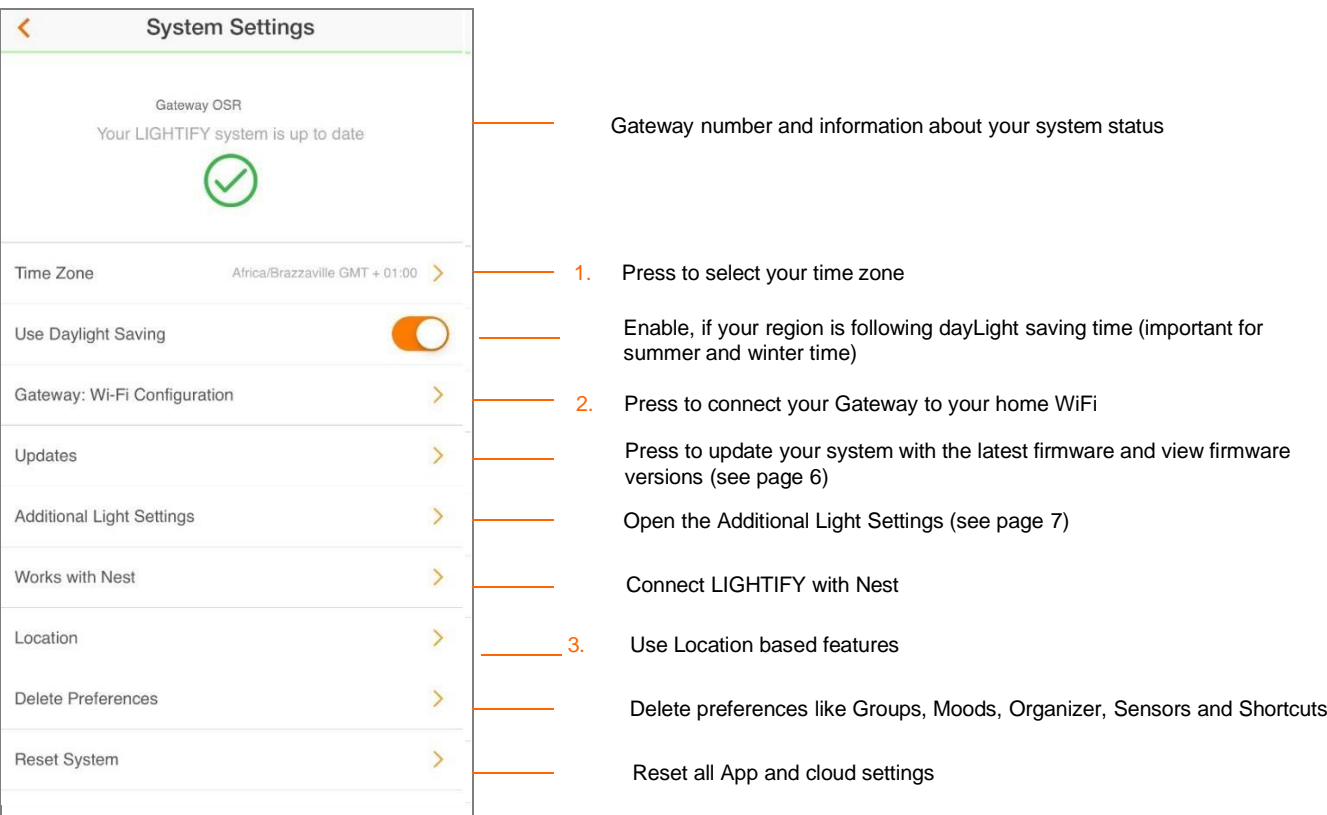

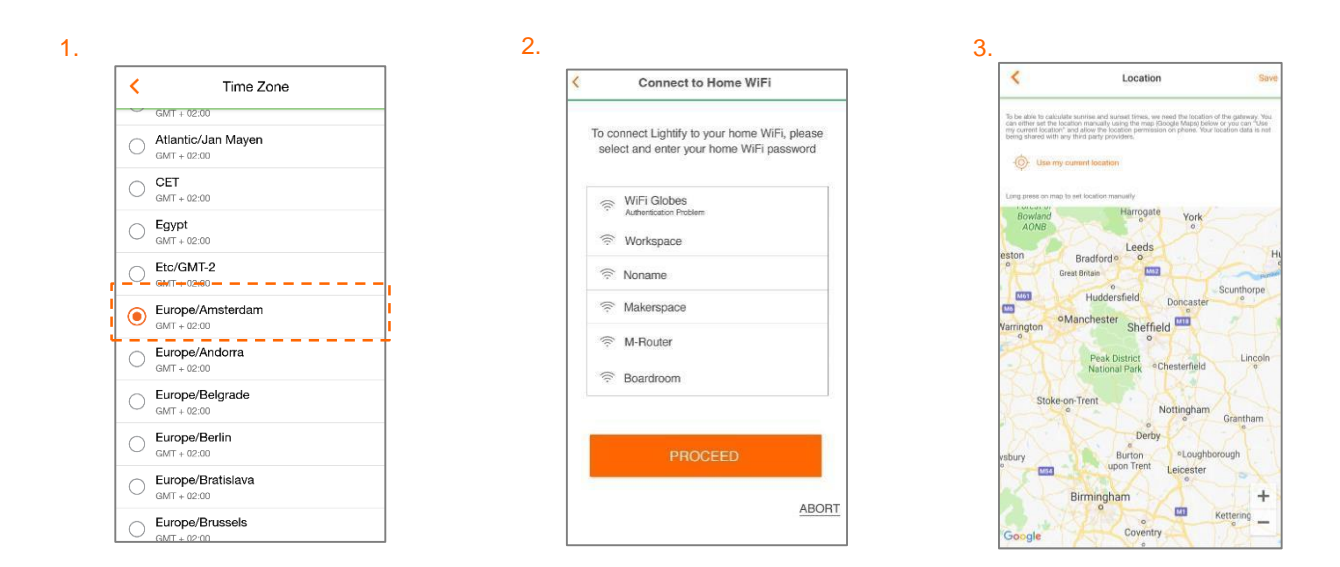

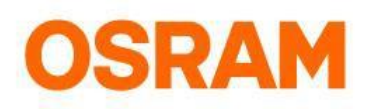

### Updates

Main menu > System Settings > Updates

During the updates, you can use your Devices as usual (make sure that the Devices are online). Please note that the functioning of the Light control might be delayed.

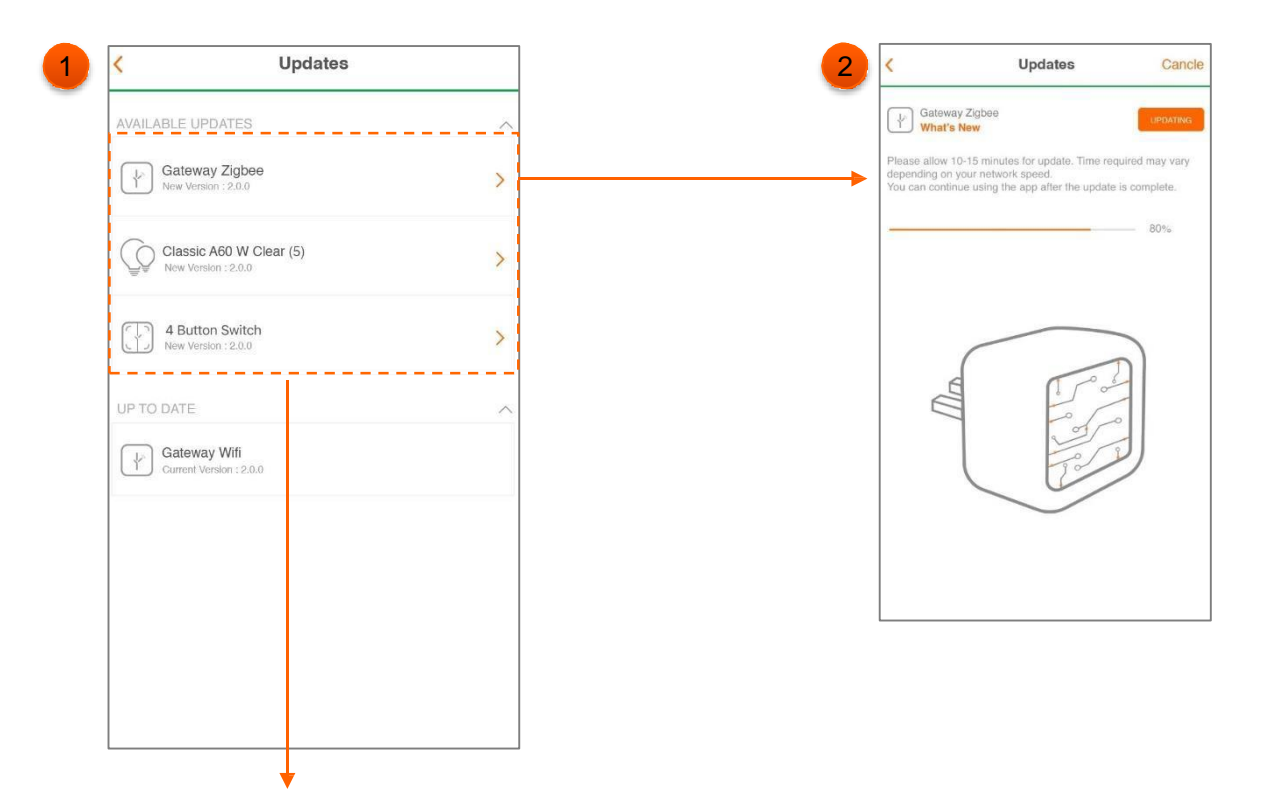

- 1. Press on available updates to install the latest firmware. Start the installation by clicking on the device.<br>2. The update progress is displayed for all required Devices. Only affected Devices are displayed. The up
- 2. The update progress is displayed for all required Devices. Only affected Devices are displayed. The update can be aborted by pressing "Cancel" and restarted at anytime.

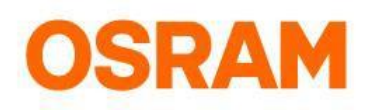

## Additional Light settings

#### Main menu > System Settings > Additional Light Settings

The fading's duration represents the time the Light takes to turn on or off. Devices with lower dimming levels might take less time. You can customize the soft ON/OFF settings according to your Lights with a long press on the desired Light—then proceed to "Edit Light". (for further information see page 11). Additionally you can select which state the device should have after a firmware update or power supply.

Choose which additional settings you want to make

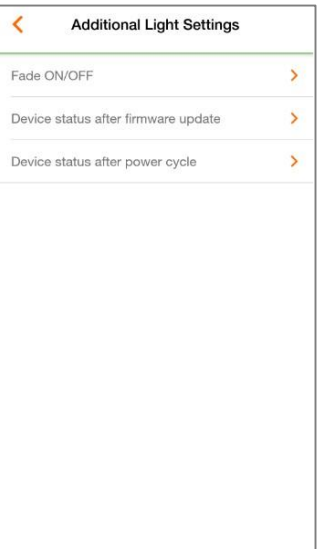

1.a Click Soft ON/OFF and select a device and set the Soft ON/OFF duration and click on "Save"

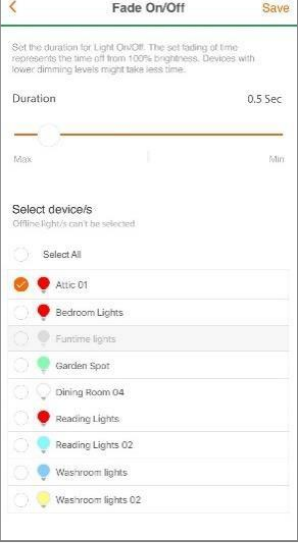

1.b Now all your settings have been saved

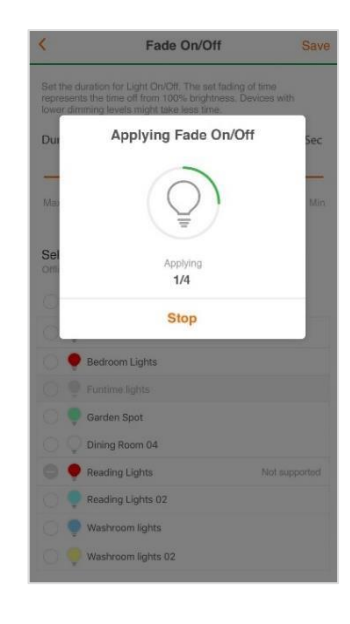

2. Click on Device status after

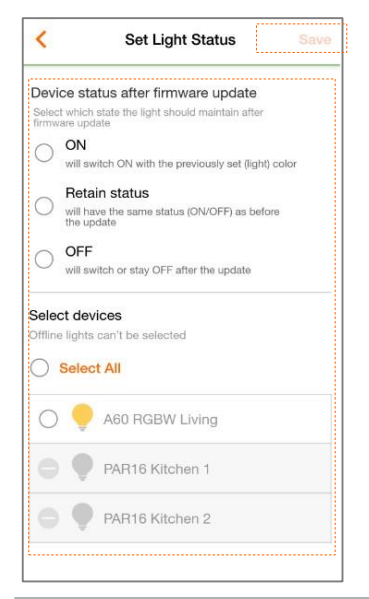

Select which state the device should have after an update. In the select device area, select the device for which device you want to make the to apply and click on "Save" to save the setting

#### firmware update  $\frac{3}{3}$ . Click Device status by power cycle

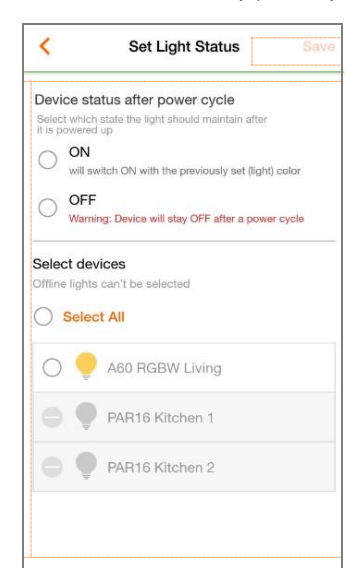

Select which state the device should have after an power cycle. In the select device area, select the device for which device you want to make the to apply and click on "Save" to save the setting

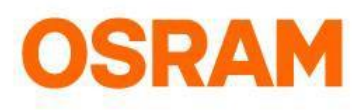

## Delete Preferences & LIGHTIFY Account

Main menu > System Settings > Delete Preferences

To easily reset your settings and preferences, go to your system settings..

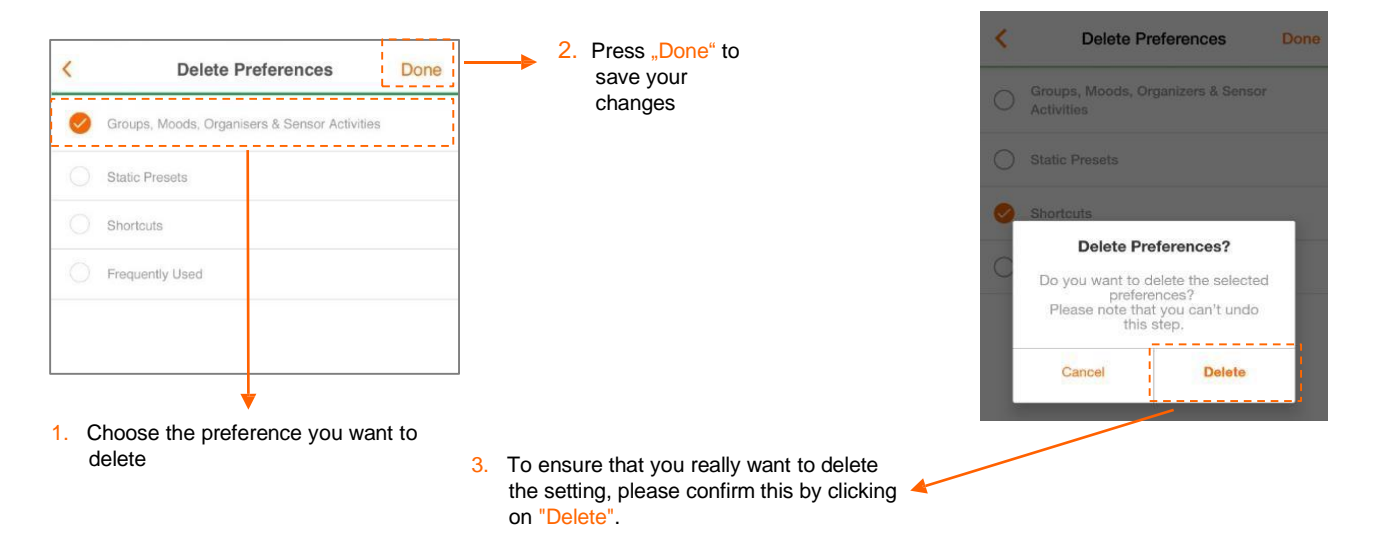

#### Main Menu> System Settings > User Account (Delete Account)

To delete your LIGHTIFY User Account in the App, please open the App menu and tap on "User Account"

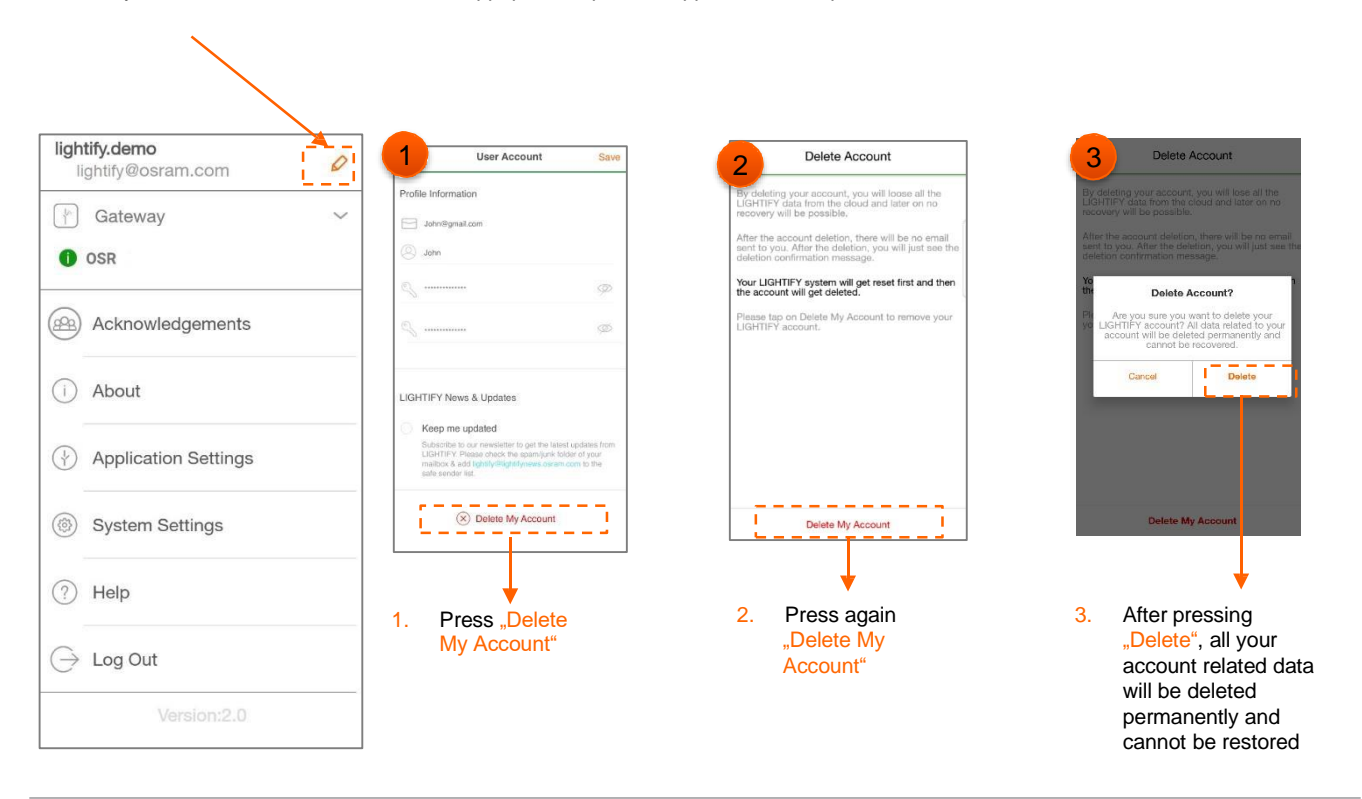

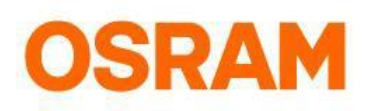

5. Then press "Delete My Account" to finally confirm

### Reset System

#### Main Menu > System Settings > Reset System

When resetting your system, please note that you will loose all your data including Lights, gateway information and other profiled data.

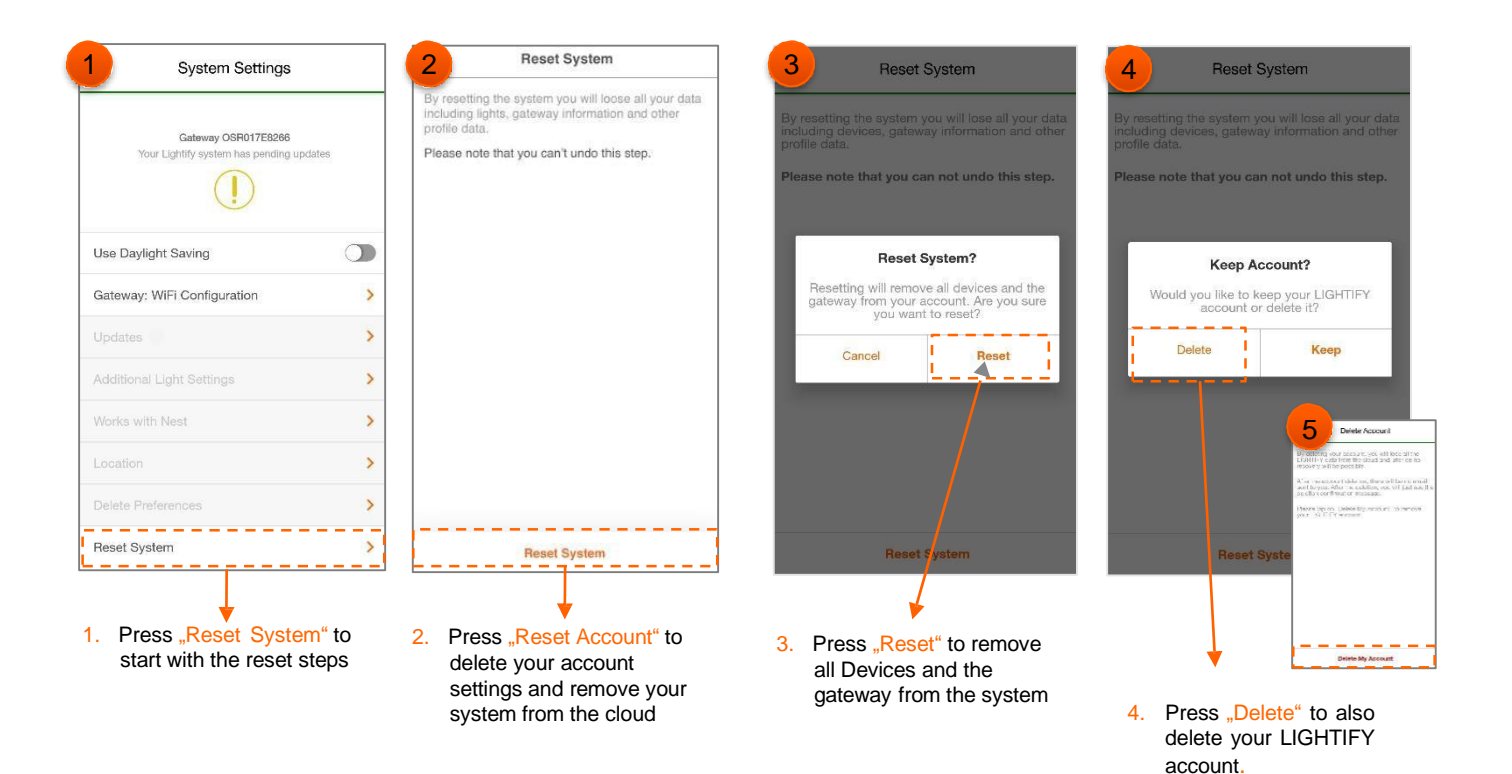

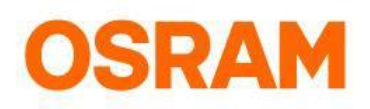

### **Widgets**

Please make sure that the LIGHTIFY App and Gateway are updated! The use of Widgets is only possible when connected to the home WiFi.

#### Widget iOS

Main Menu > Application Settings > Configure Widget (iOS)

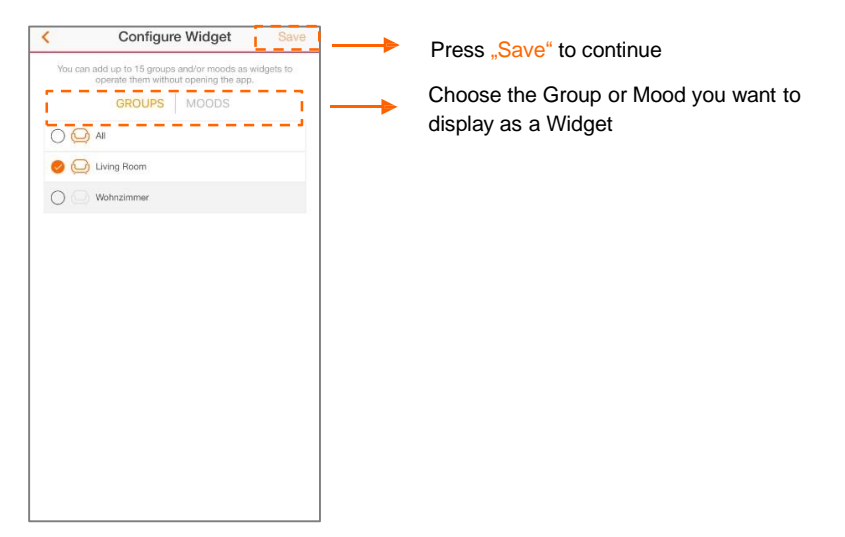

#### Widget Android

For Android Widgets, select LIGHTIFY, place it on your screen and press the configuration symbol to set it up.

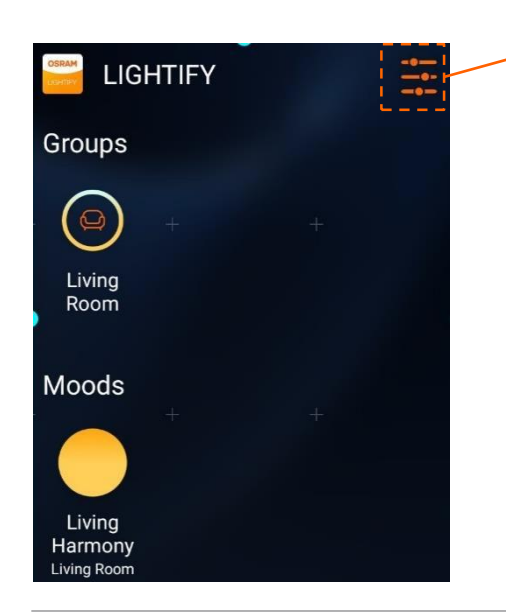

Configuration of your Widgets

All chosen Groups and Moods are now displayed as Widgets and can be selected without opening the LIGHTIFY App.

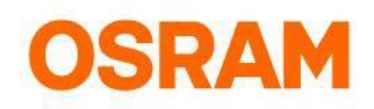

### **Module**

#### Device search, standard settings, status overview, add or delete device

New features in the module section-you can sort your Devices and search for it. Furthermore you can add Shortcuts of your favorite Devices, Groups, Moods and Organizers on our new home dashboard for an easy access.

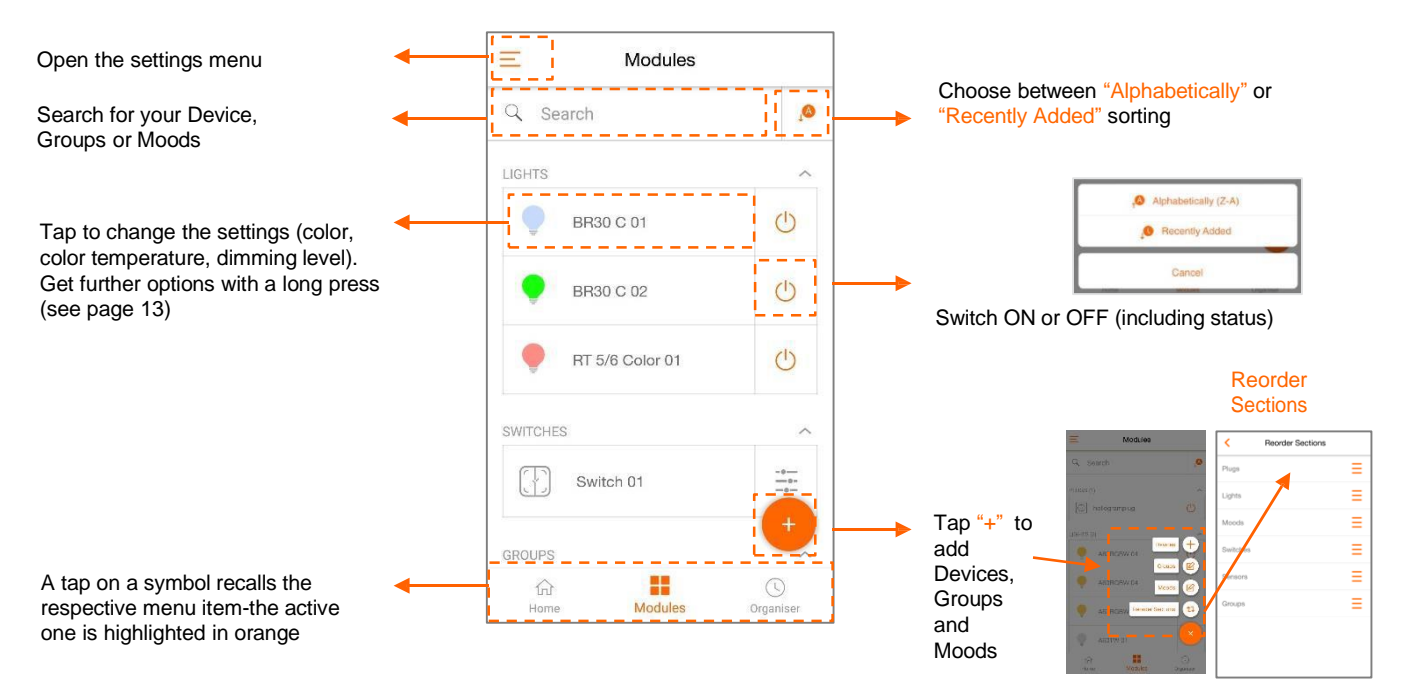

#### Configure your device

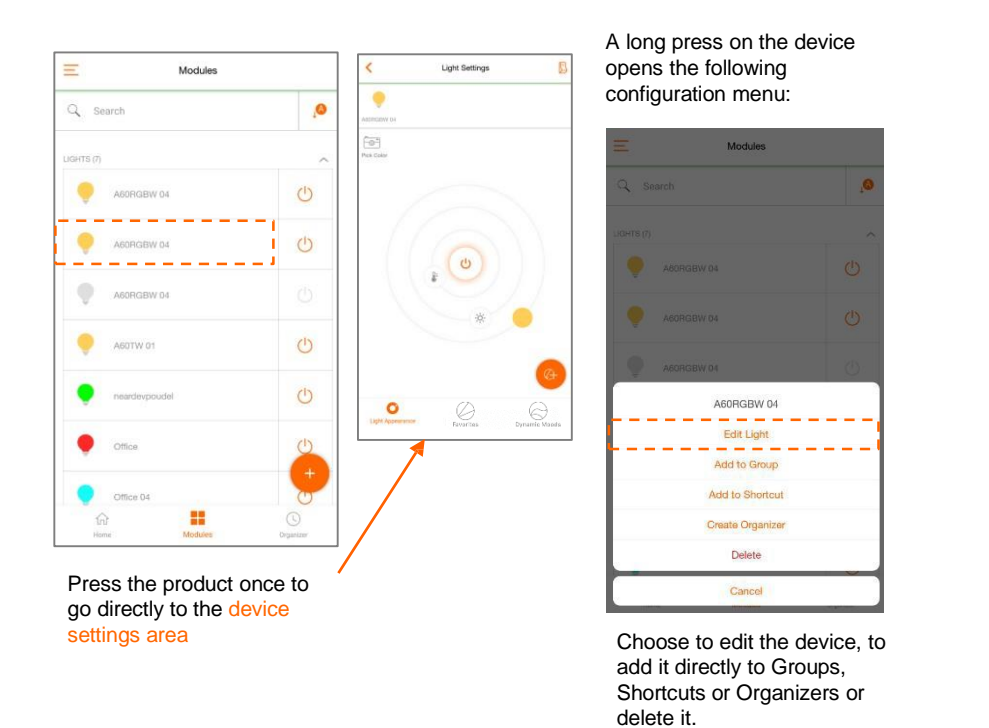

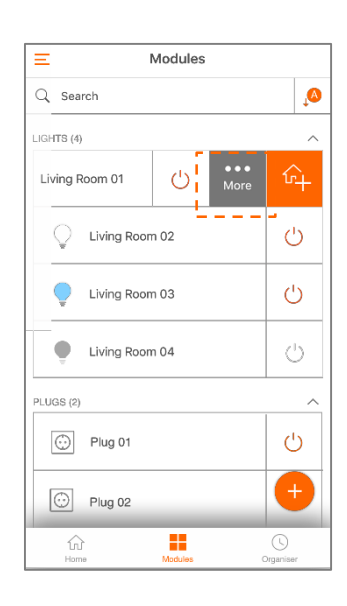

With a swipe to the left you can add the product to Shortcuts or open the configuration area.

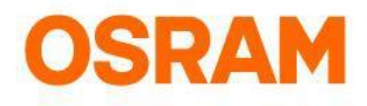

### **Devices**

#### Initial operation: Light, Plug(s)

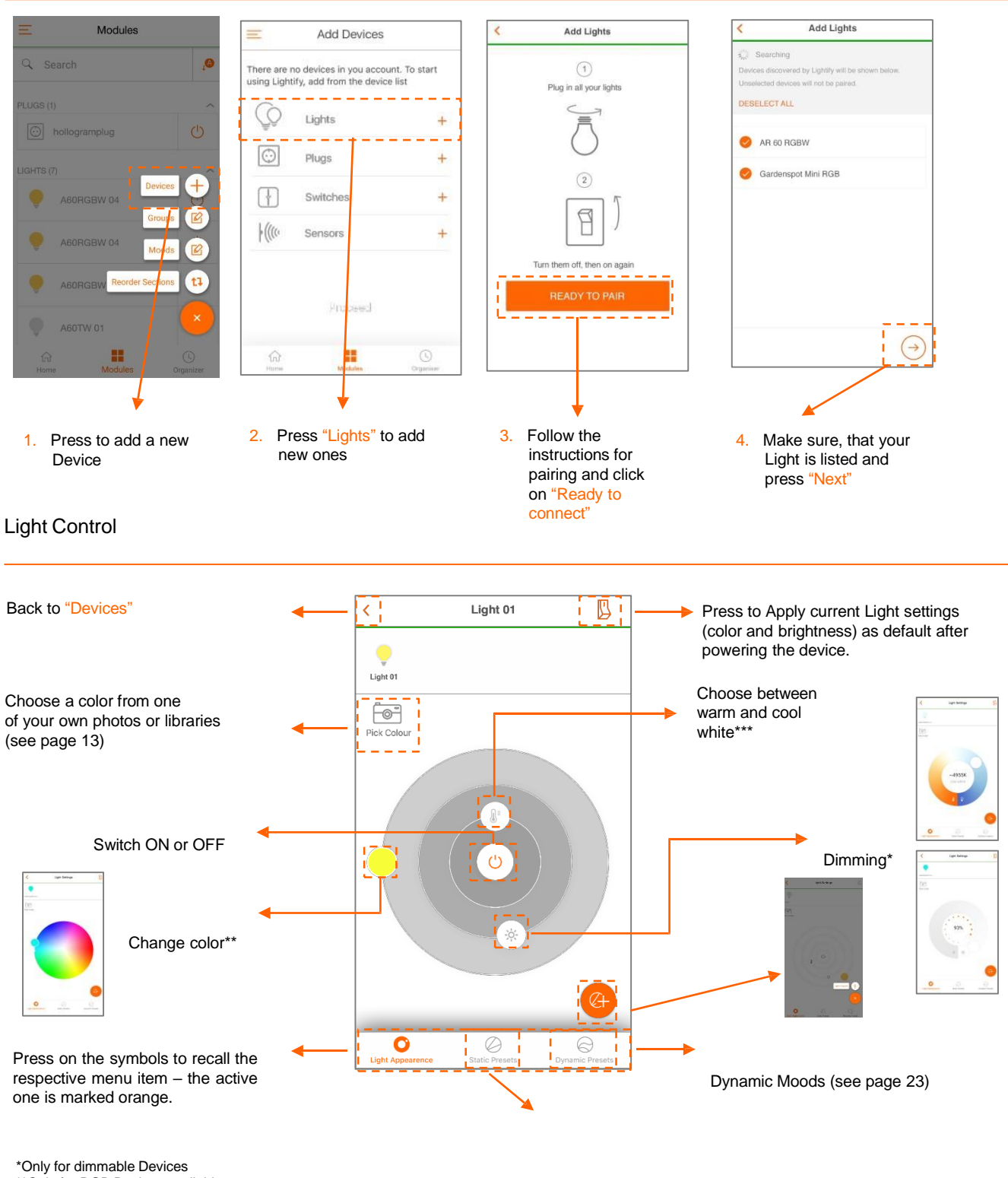

\*\*Only for RGB Devices available

\*\*\*Only for Devices with Tunable White functionality Favorites (see page 27)

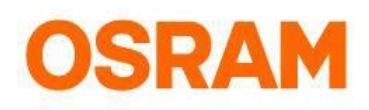

### **Devices**

#### Default setting

Select the color or dimming level that you want to save and recall it with the regular Light Switch.

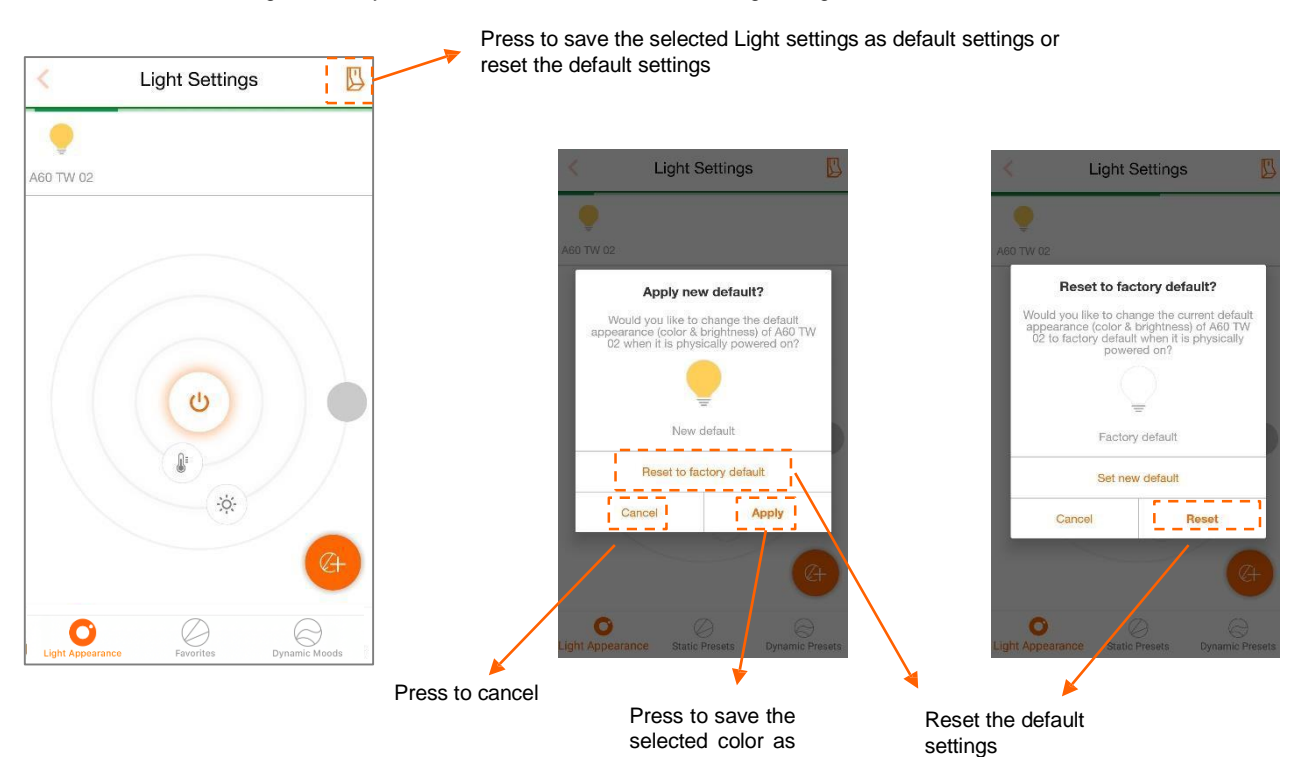

default

The default setting is now stored and can be recalled with the regular Light Switch.

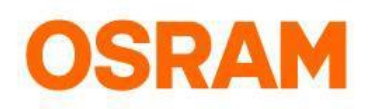

### **Devices**

#### Lights: camera

You can personalize your Light with the color picker by choosing a color from a taken or a library photo.

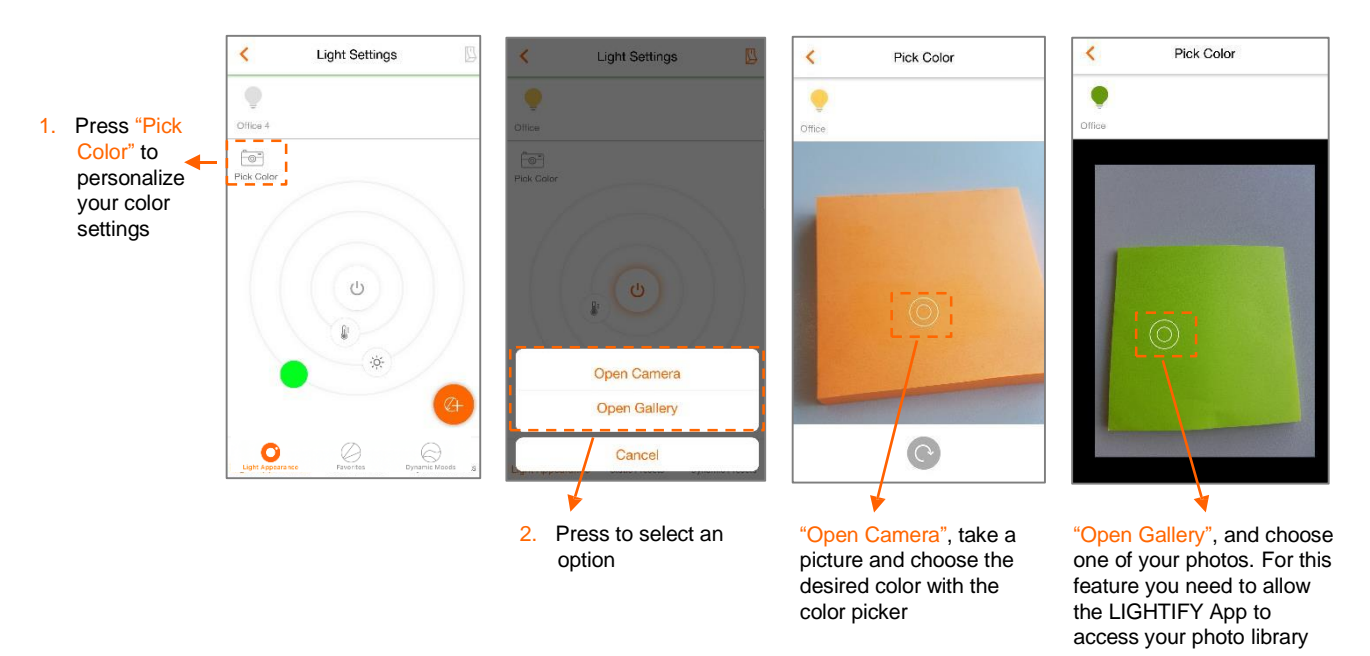

#### Delete your Light

When deleting a Light while being online, it will be resetted to "factory default".

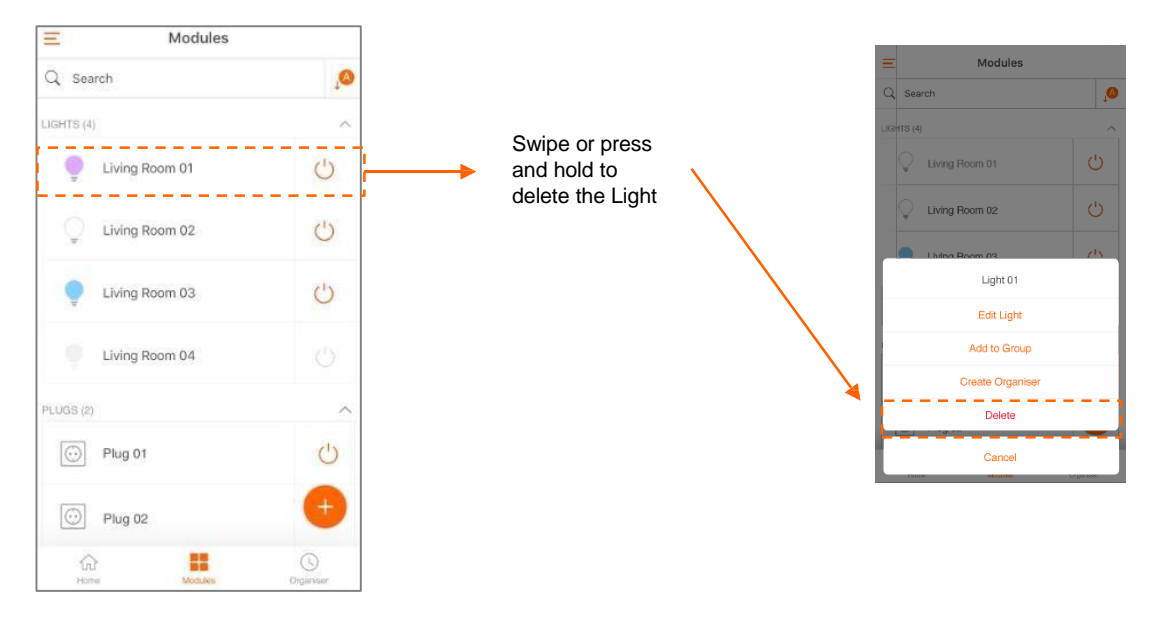

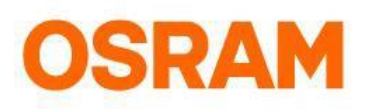

### **Devices**

Initial operation: Four Button Switch

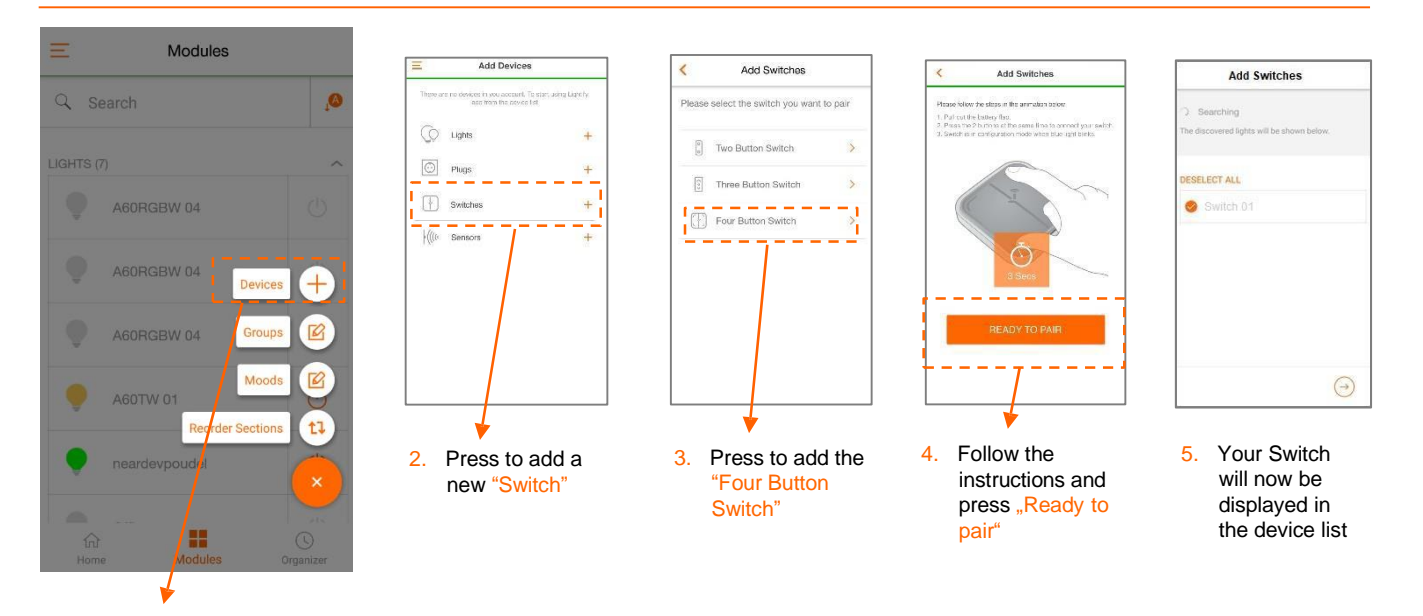

1. Press to add a new "Device"

#### Delete the Four Button Switch

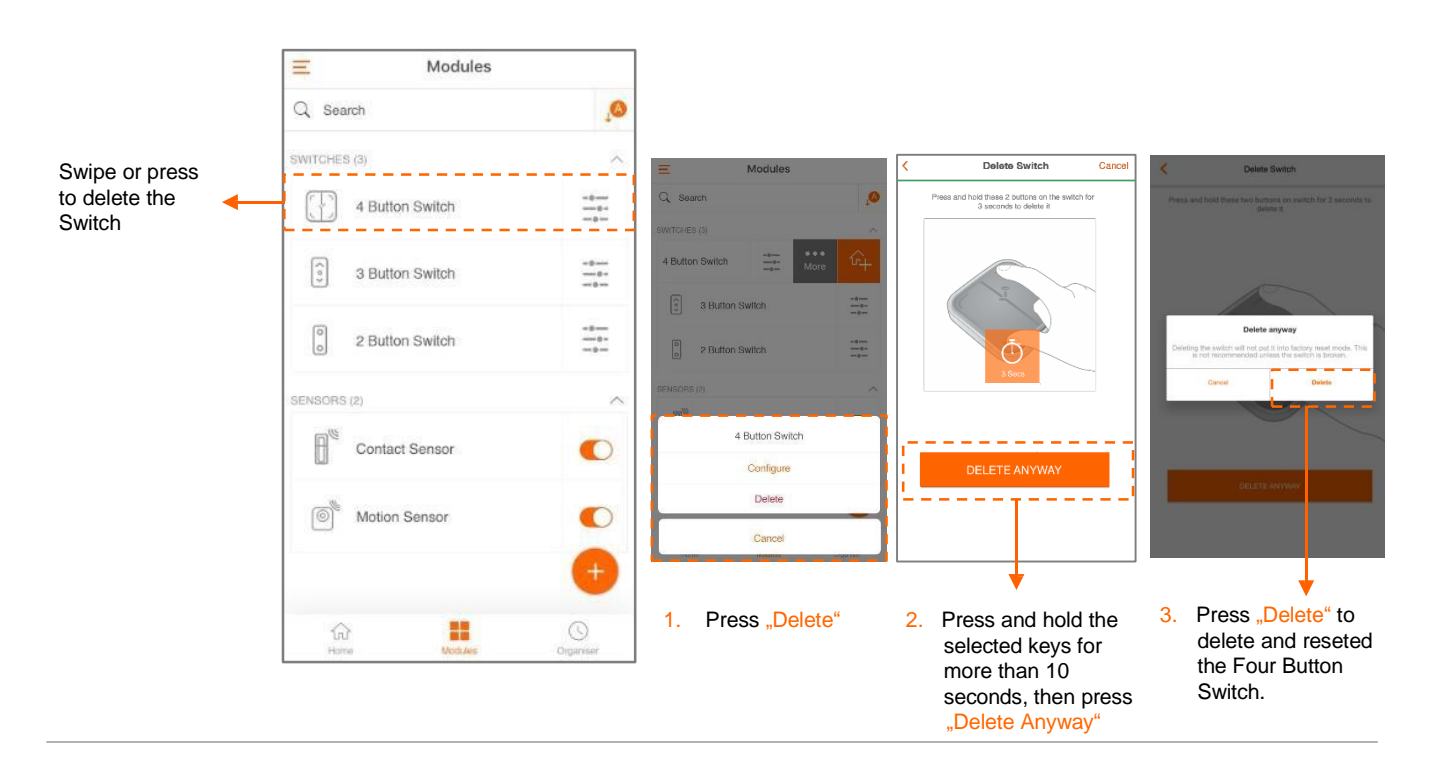

# **OSRAM**

### **Devices**

Configuration of four Button Switch

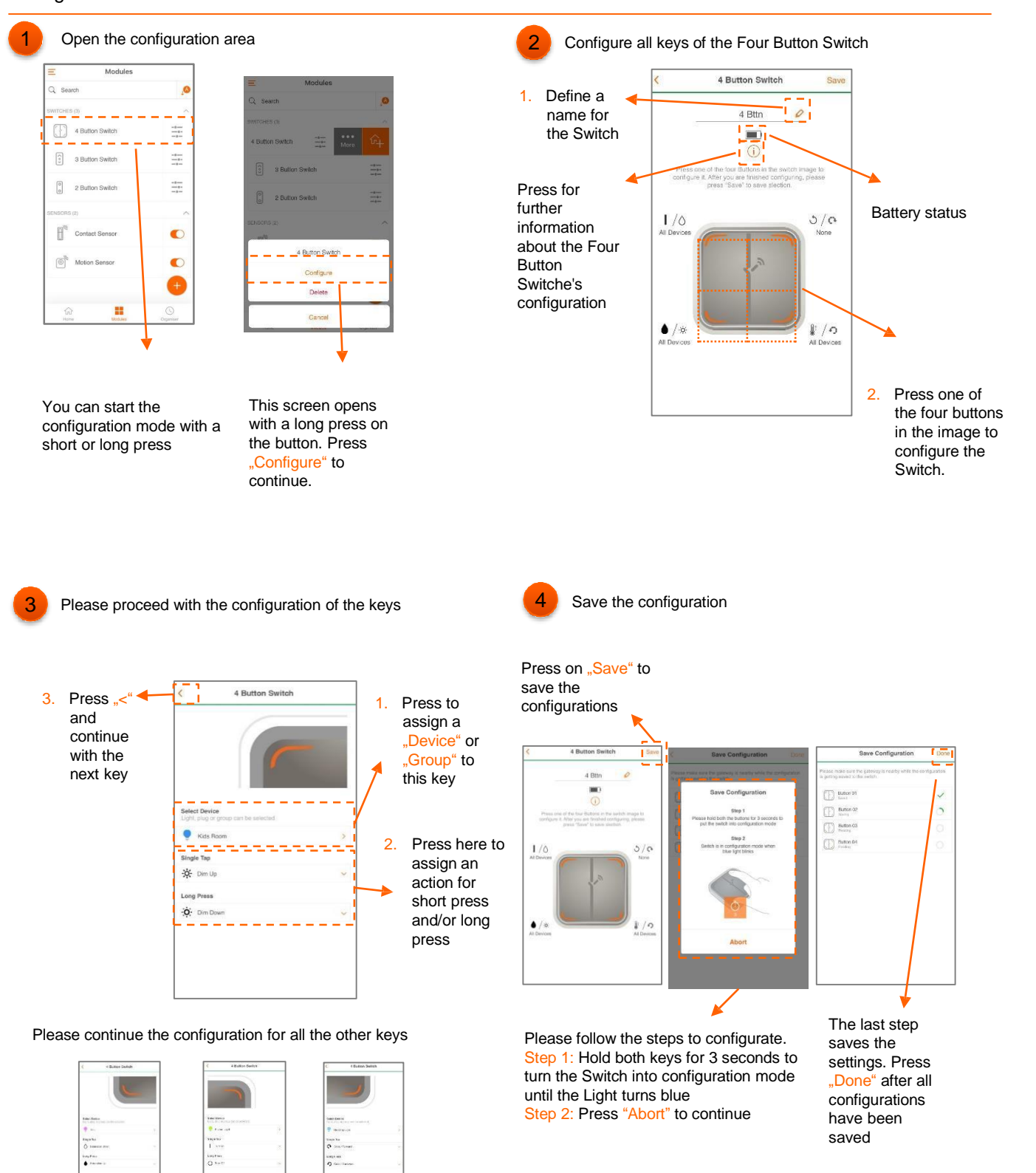

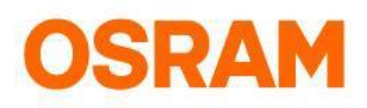

### **Devices**

#### Initial operation: Three Button Switch

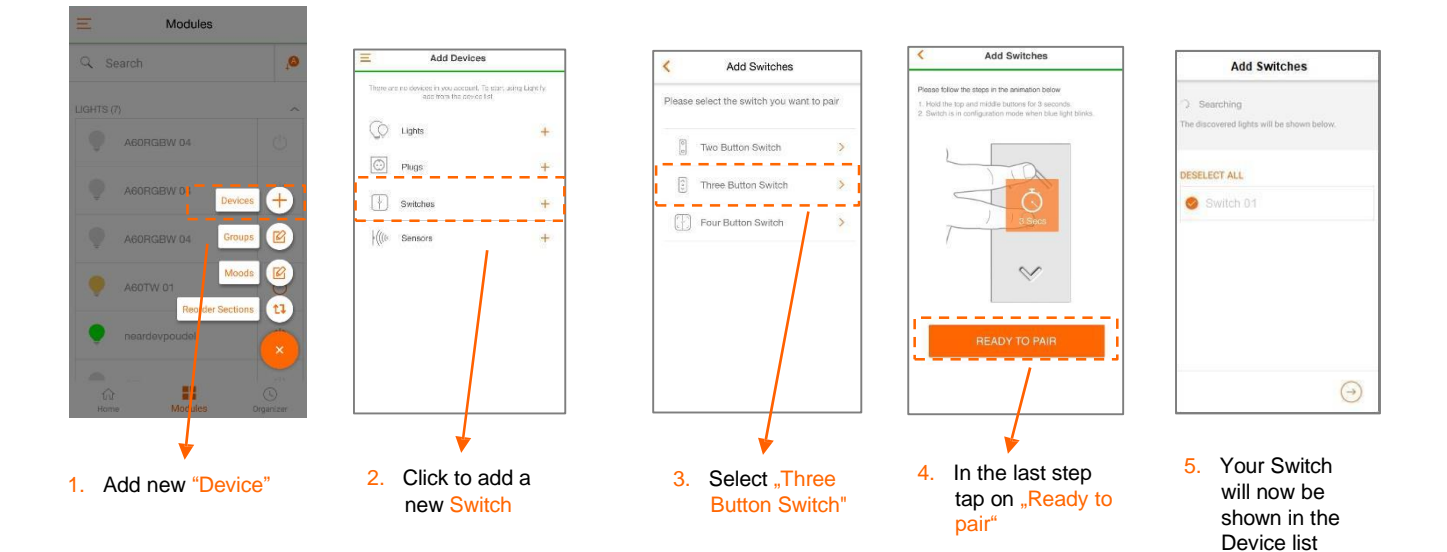

#### Delete Three Button Switch

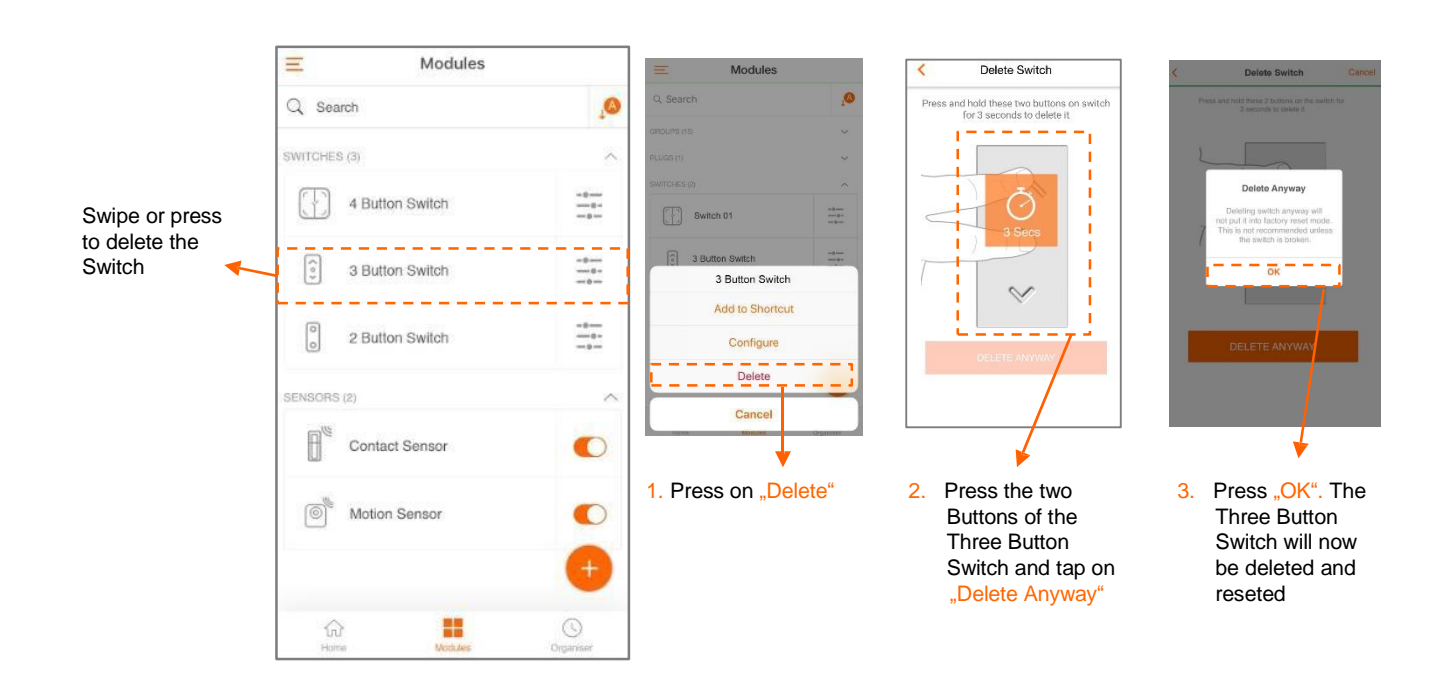

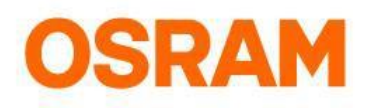

### **Devices**

#### Configure the Three Button Switch

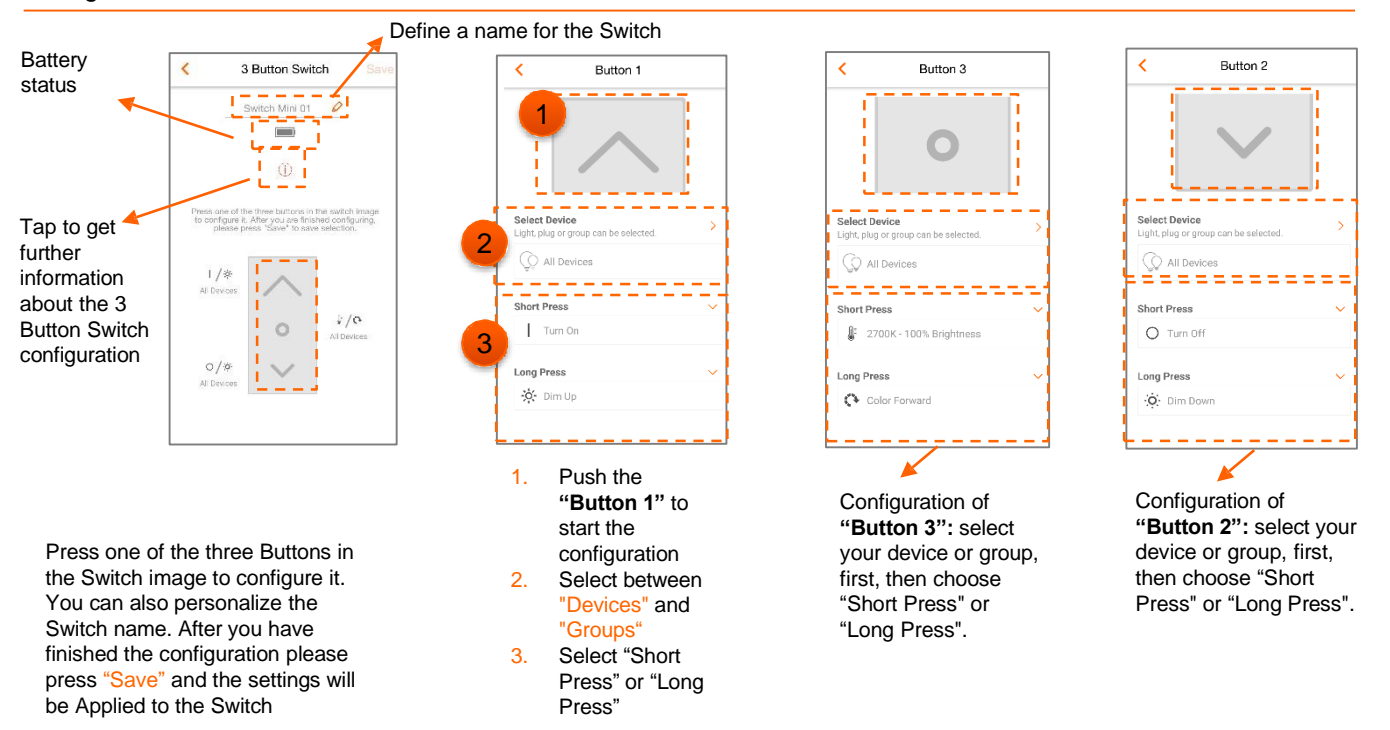

#### Save configuration

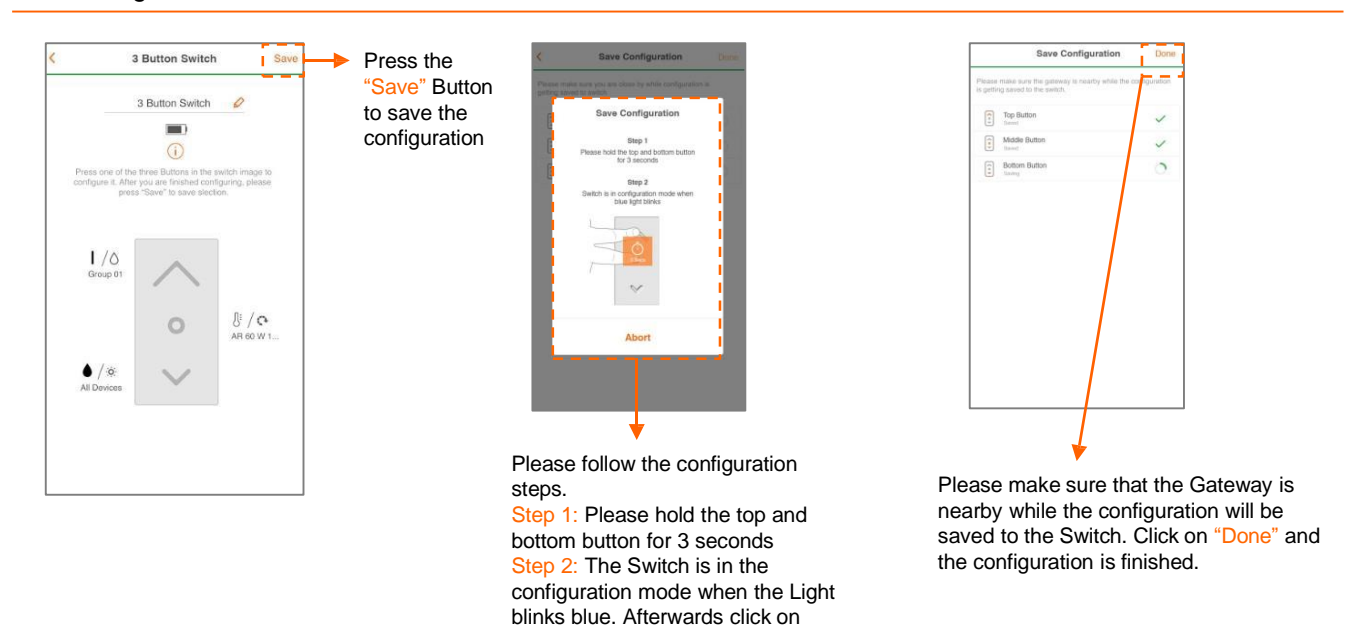

"Abort" to continue

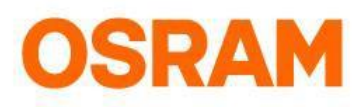

### **Devices**

Initial operation: Two Button Switch

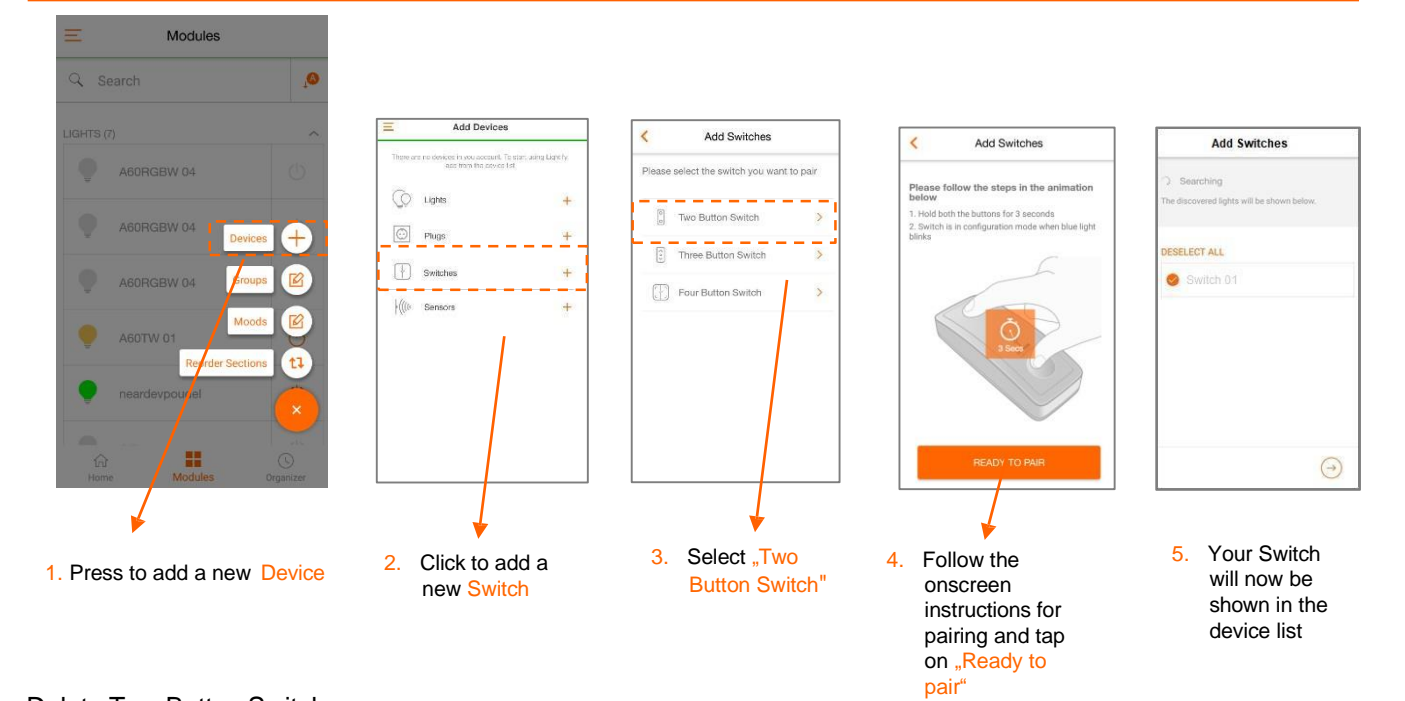

#### Delete Two Button Switch

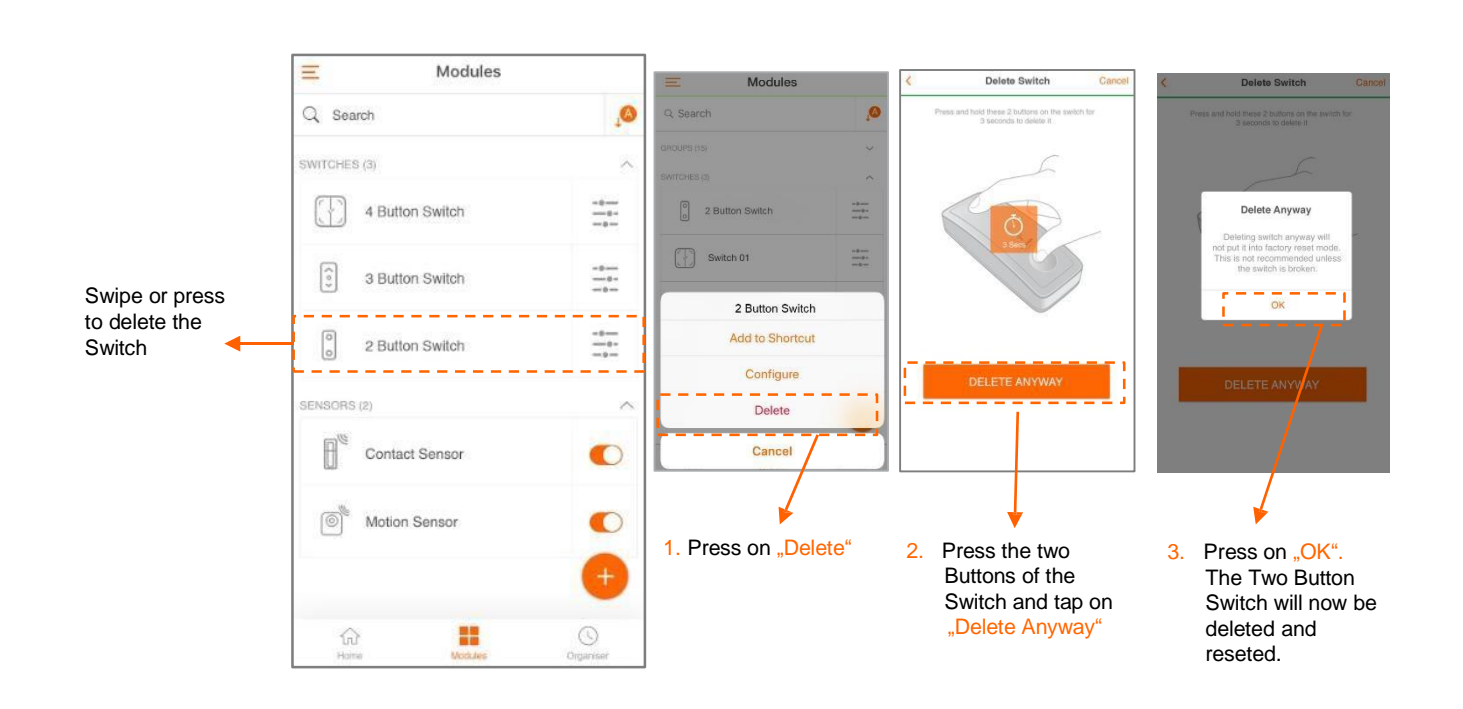

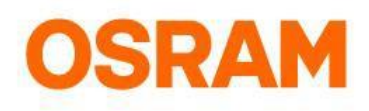

### **Devices**

Configuration of the Two Button Switch

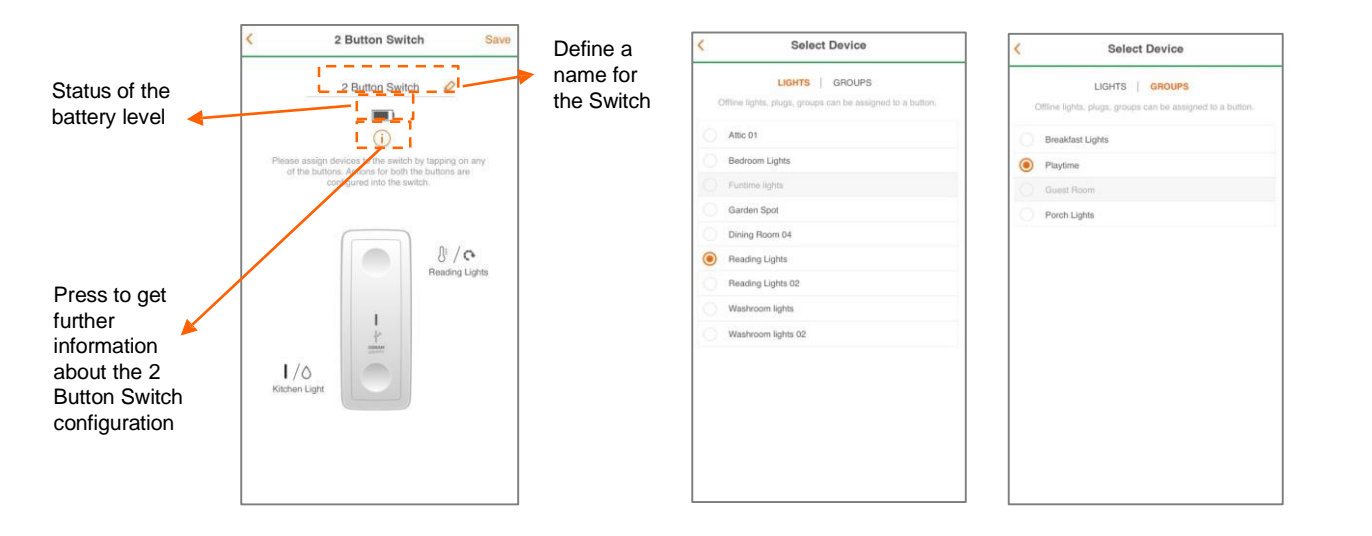

Press one of the two keys in the image to configure the Switch. After the configuration is finished, press "Save" to Apply the settings on the Switch

#### Save configuration

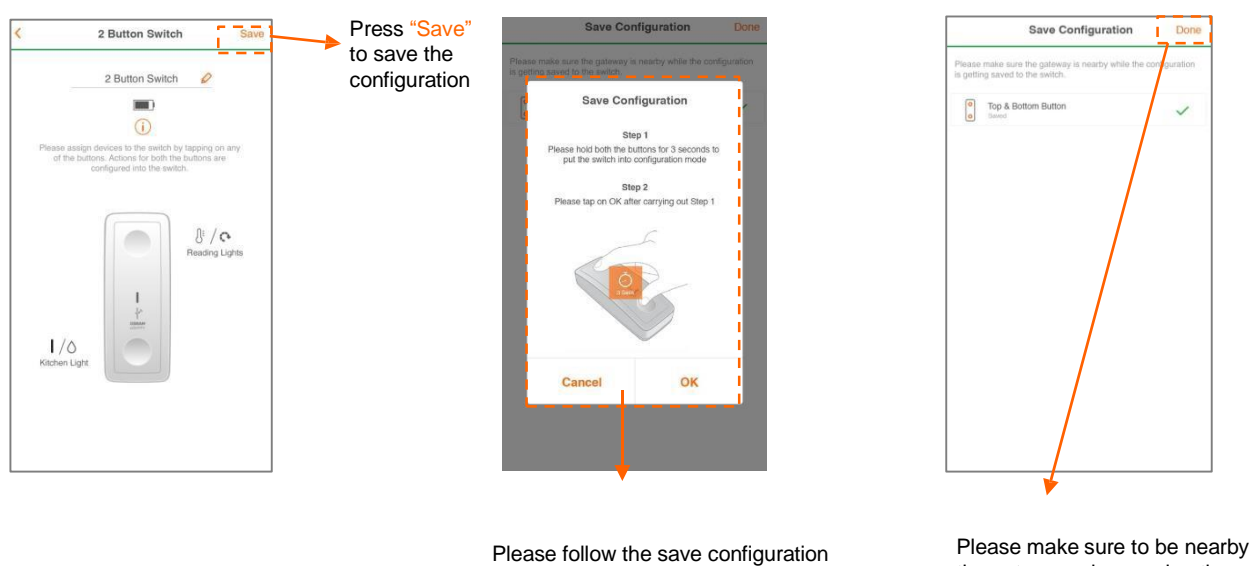

steps. Step 1: Hold both buttons for 3 seconds

to turn the Switch into configuration mode

Step 2: Please press on "OK" after carrying out Step 1

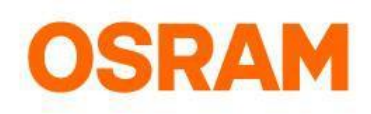

### **Devices**

#### Initial operation: Motion Sensor

The Motion Sensor detects the movements in your home. You can configure the Sensor by creating activities. While creating an activity, you have to select starting time, ending time, day and Devices (Lights, Moods, Groups). Please note: You can create a maximum of 4 Activities for each Sensor. Switch off delay: After a detected movement, the Light stays on according to the set time (30 seconds to 17 hours) —after the defined time, the Light will automatically turn off.

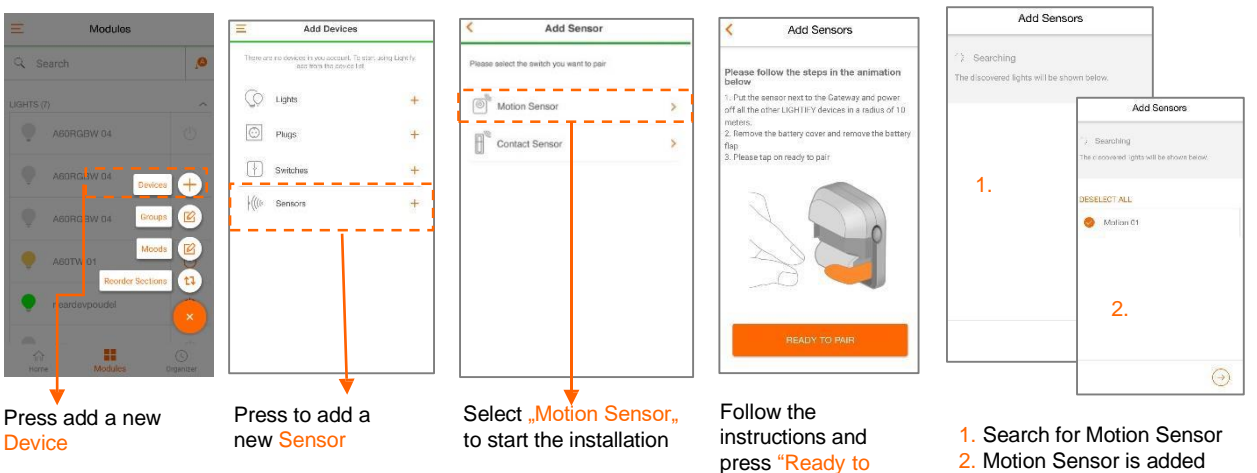

pair"

2. Motion Sensor is added

#### Delete the Motion Sensor

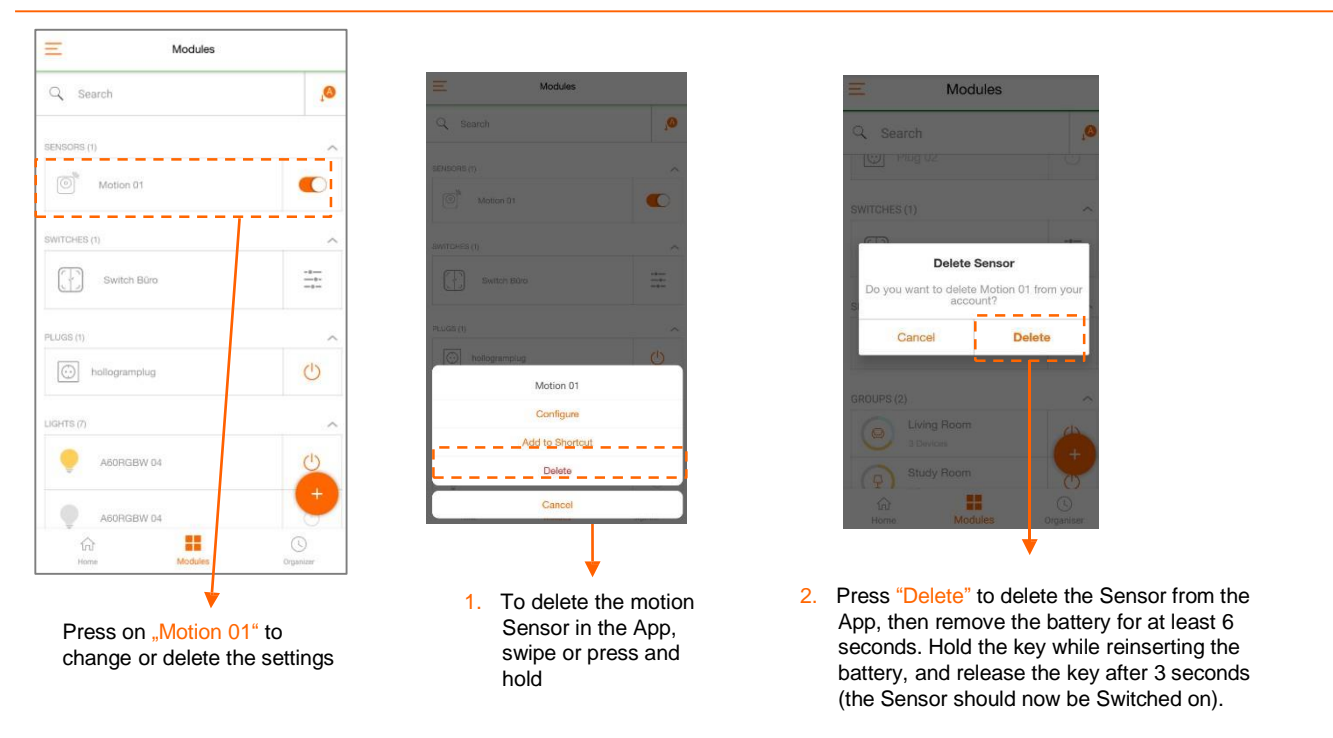

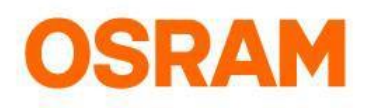

### **Devices**

#### Configure the Motion Sensor

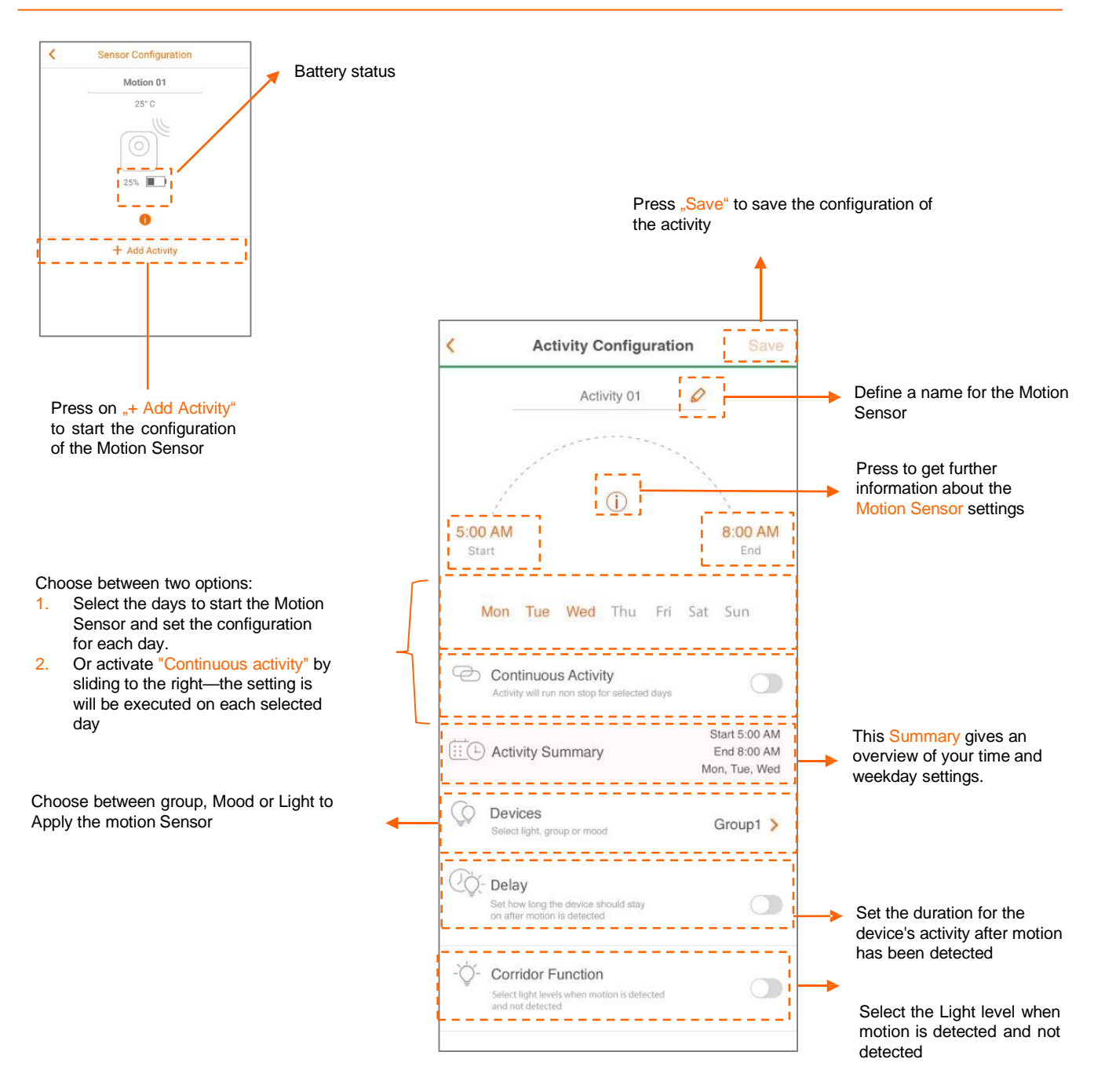

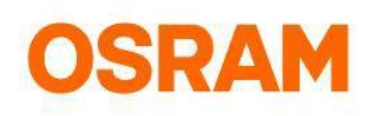

### **Devices**

#### Initial operation: Contact Sensor (ONLY AVAILABLE in North America)

The LIGHTIFY Contact Sensor detects, regardless of your windows/doors being opened or closed. You can configure your Sensor by creating an activity. While creating an activity, you have to select the starting, ending, day and Devices (Lights, Groups, Moods)—you can create a maximum of one activity for each Sensor. Switch off delay: after a window/door has been opened or closed, the Light will stay on, or turn off according to the settings (1 second to 17 hours). Reset: press the key until the red LED Lights up for 4 seconds and release the key while the red LED is still on. Now your Sensor has been resetted successfully.

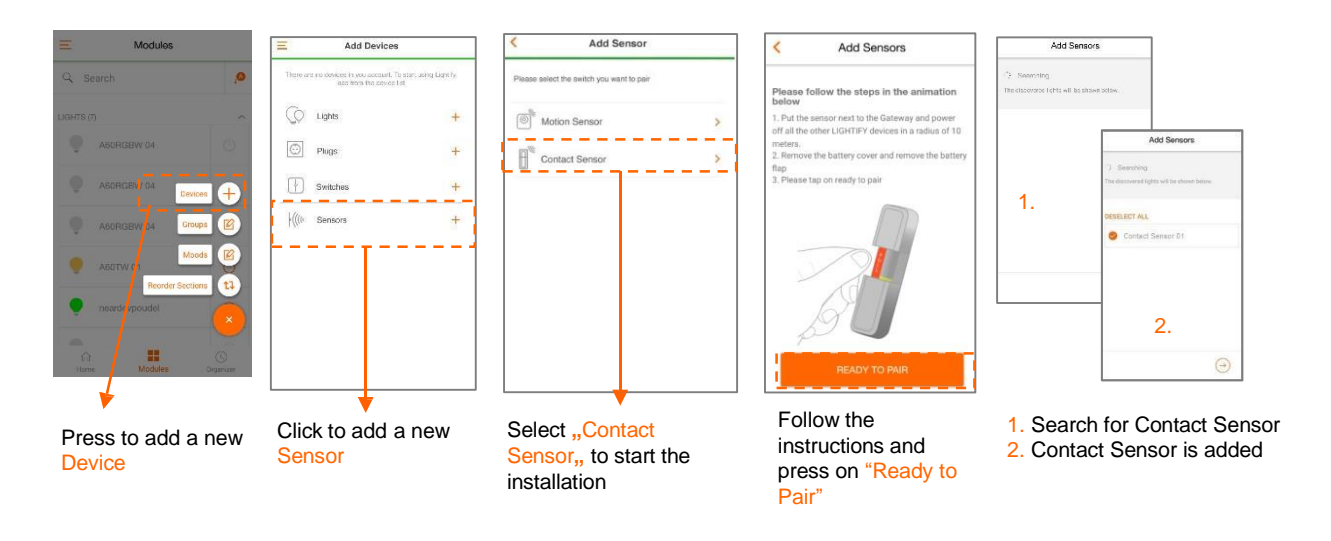

#### Delete the Contact Sensor

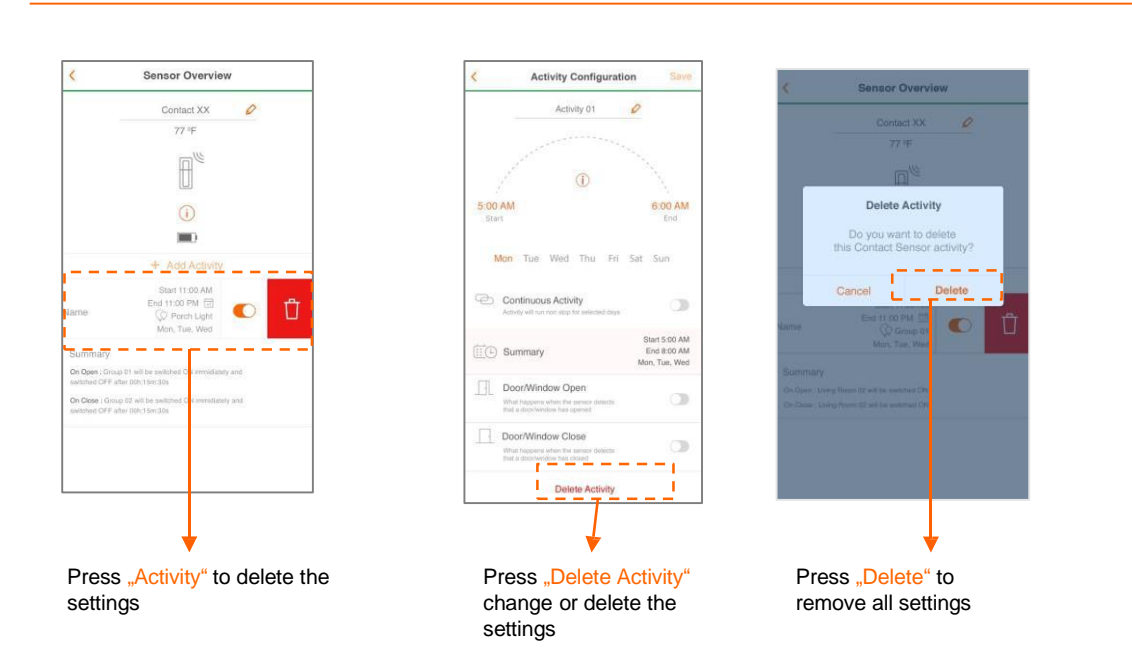

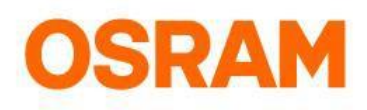

### **Devices**

#### Configuration Contact Sensor (ONLY AVAILABLE in North America)

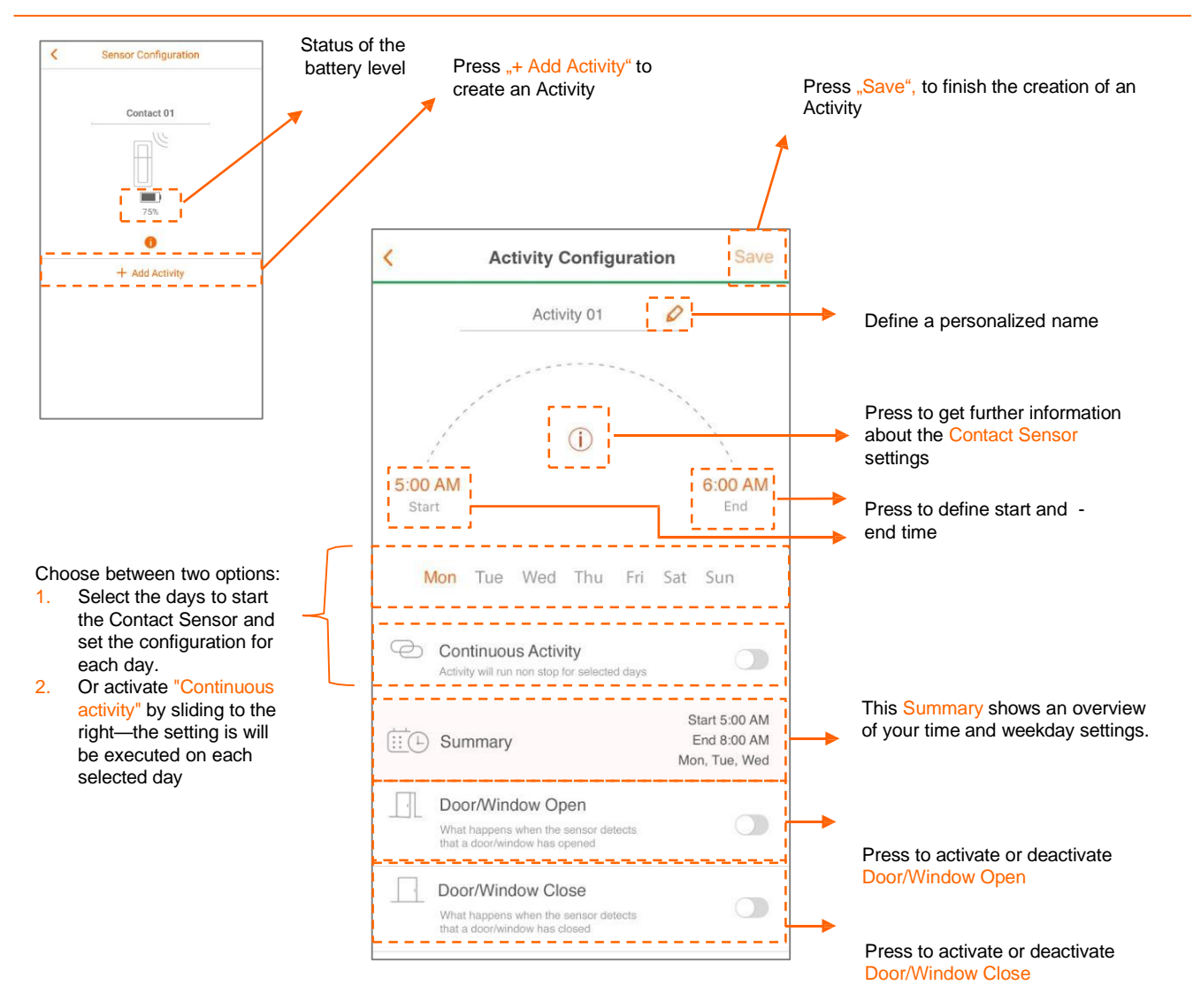

# **OSRAM**

### **Groups**

Standard settings, Groups and Moods

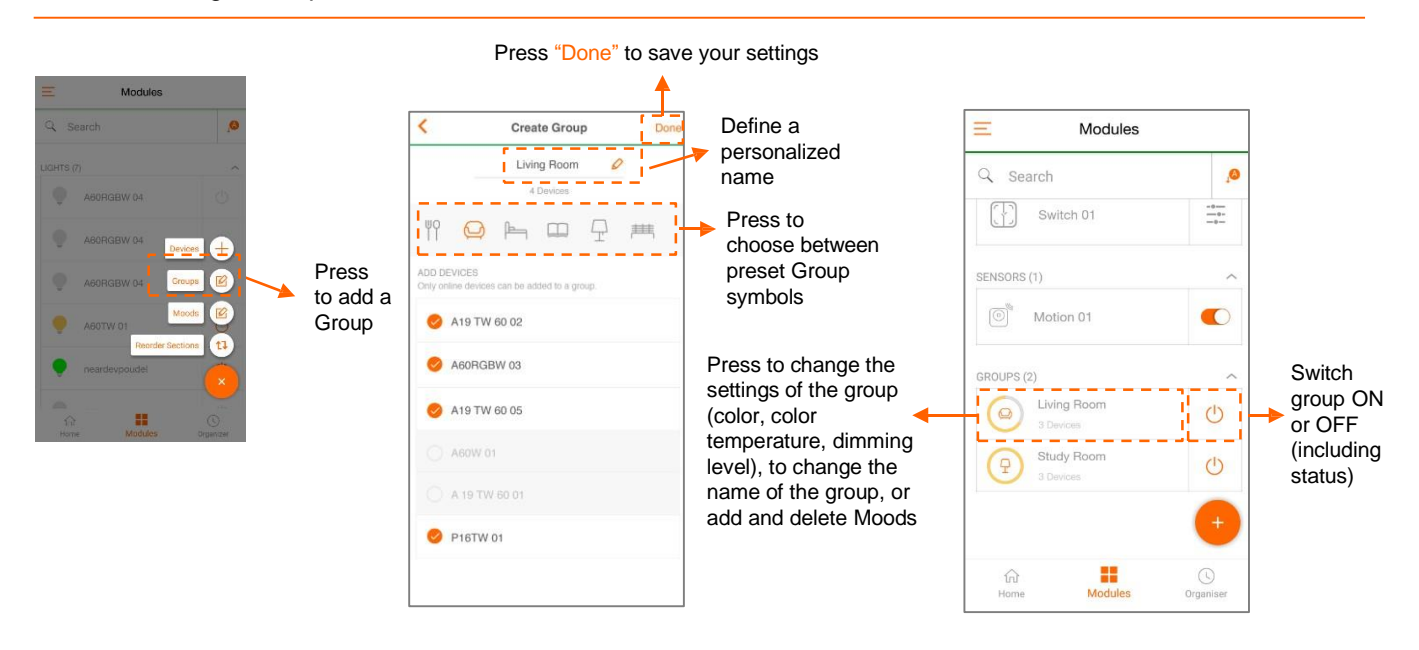

#### Group settings

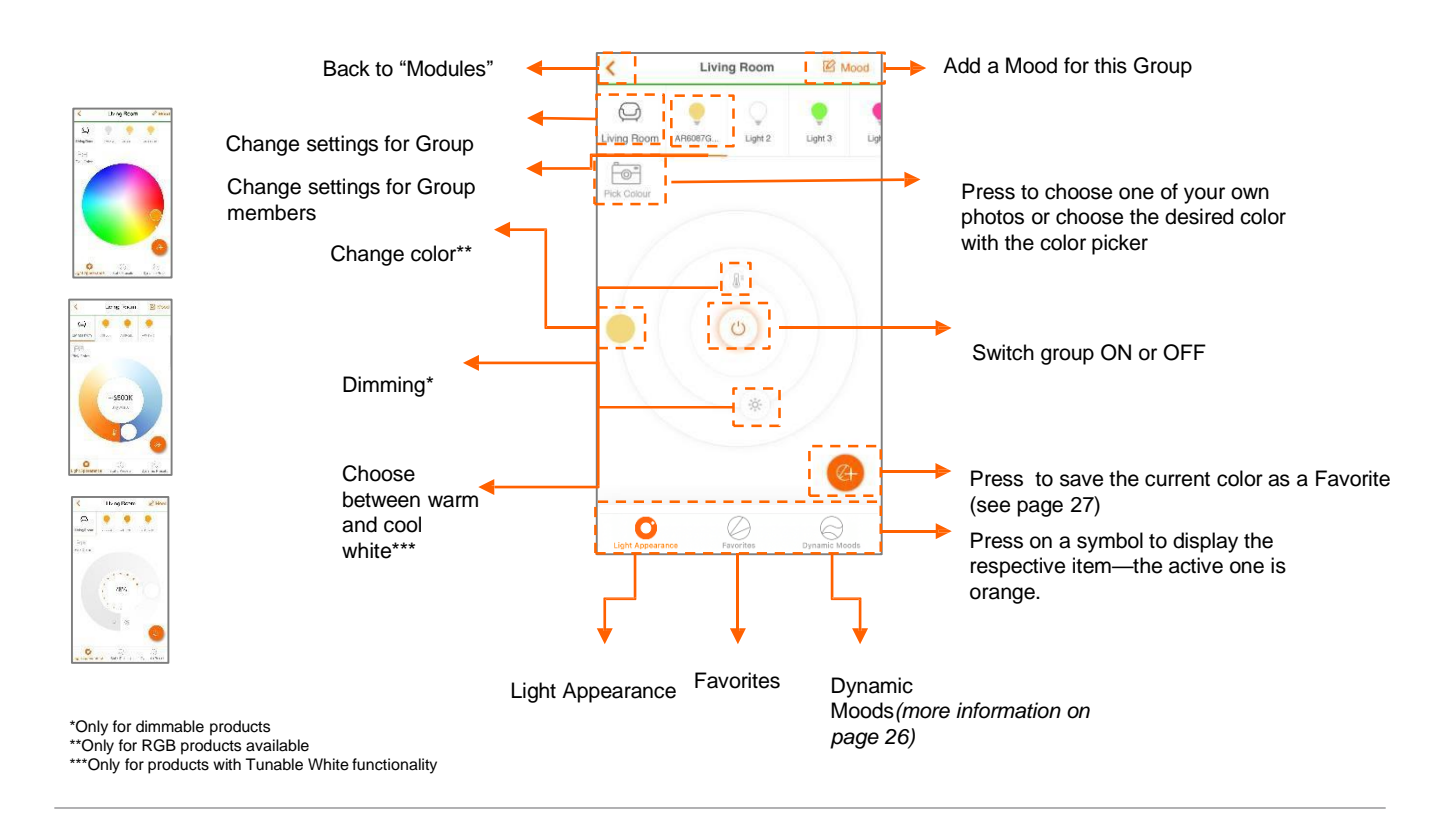

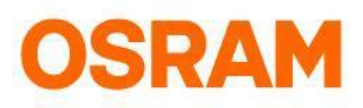

### **Moods**

#### Set Moods

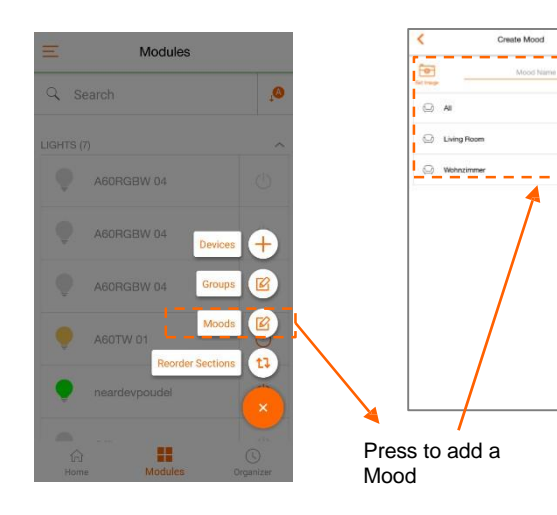

#### Adding the Mood via Modules Adding the Mood via Modules Adding the group settings

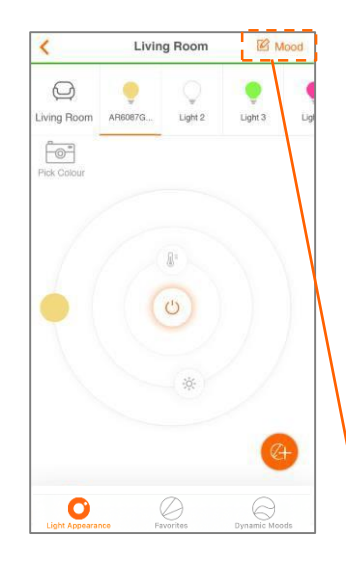

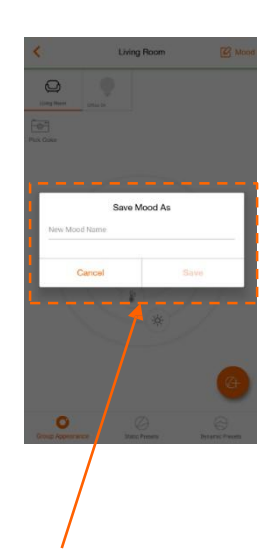

Add a Mood in the group settings

### Manage or delete Moods

Two ways to configure a Mood

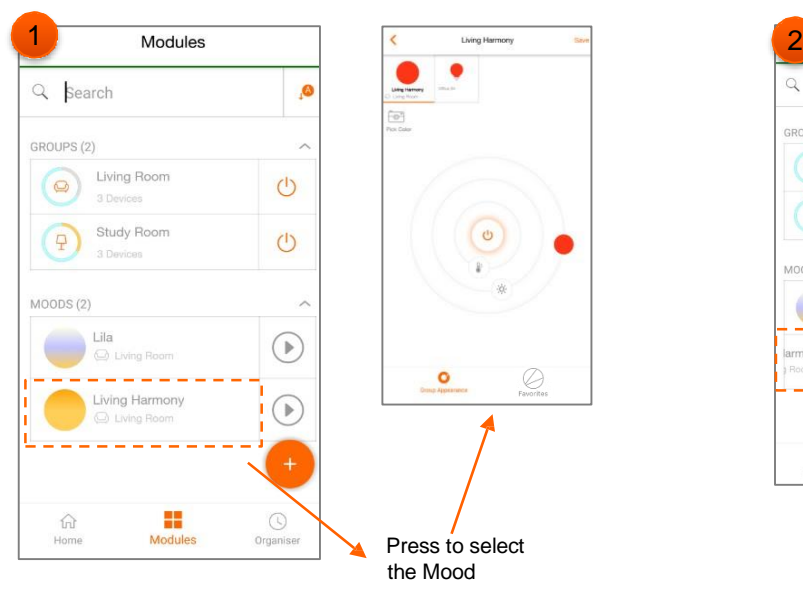

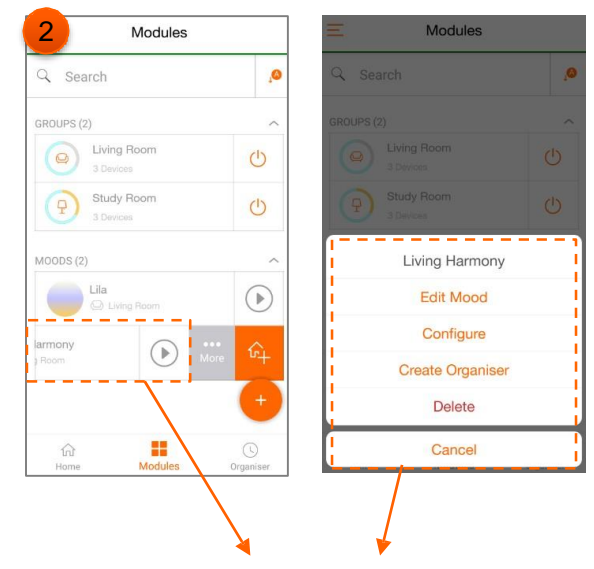

Long press or swipe to delete or configure the Mood.

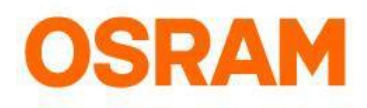

### **Moods**

Edit Moods

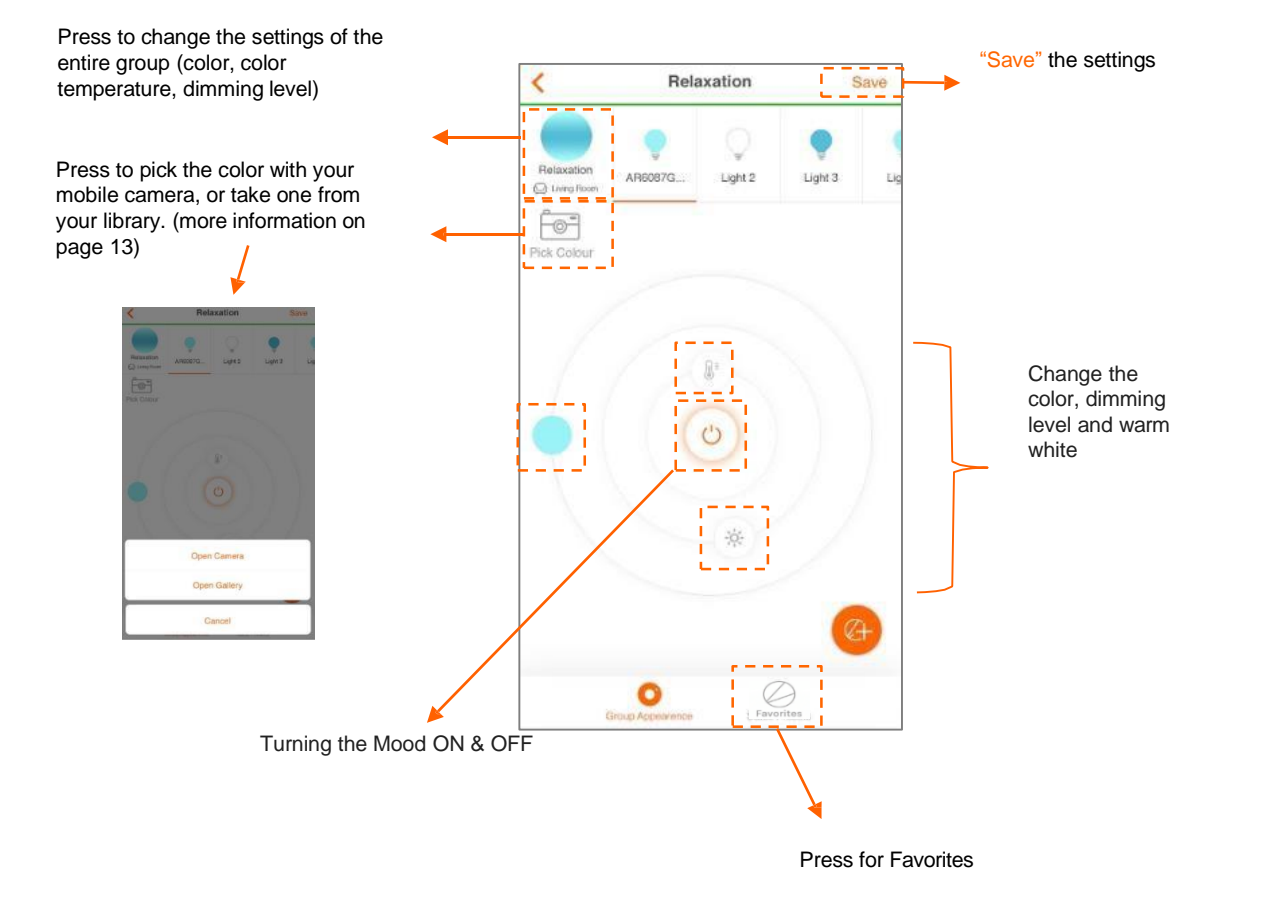

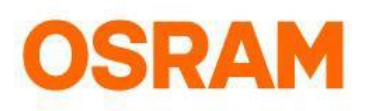

### Dynamic Moods

Configure Dynamic Moods

The dynamic moods create a color gradient for colored Lights and tuneable white Lights.

You have the possibility to choose between different preset color schemes. Please make sure that the LIGHTIFY App, Lights and gateway are updated. Note that a dynamic mood ends, once a new command has been created. You can access the dynamic mood in the group or Light settings.

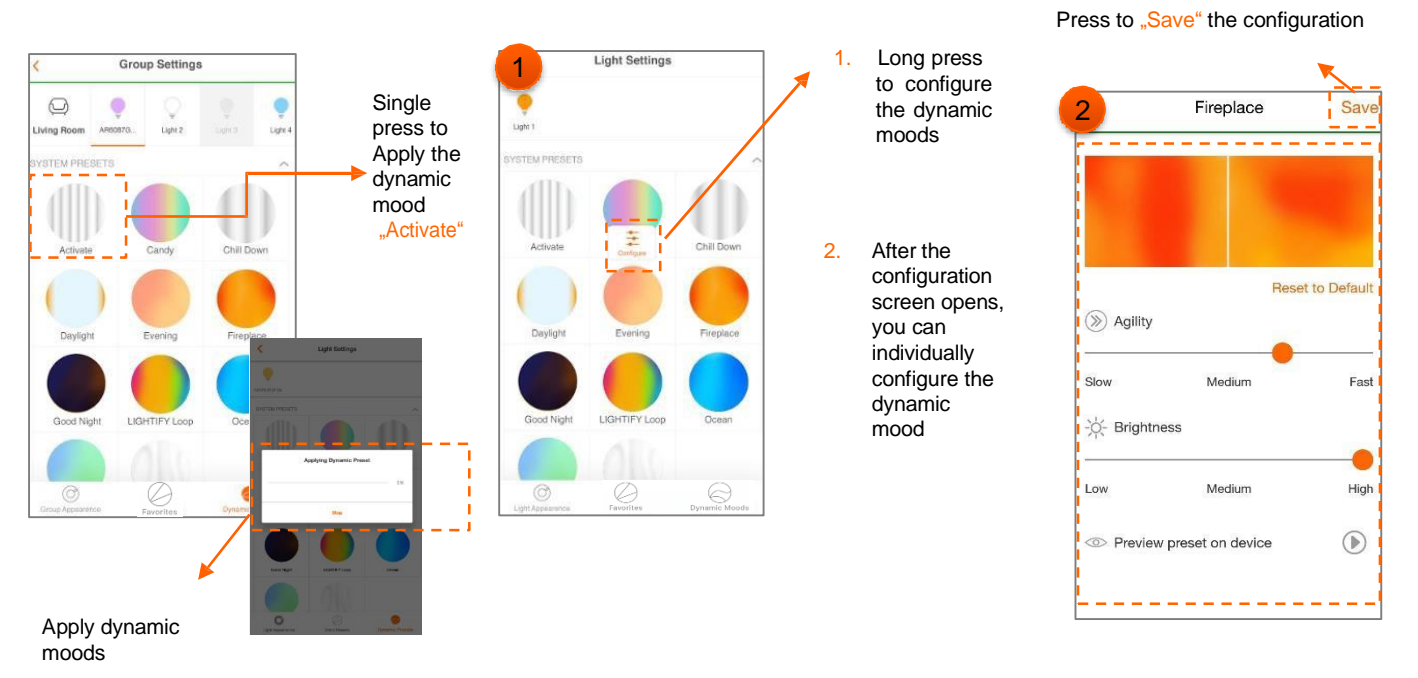

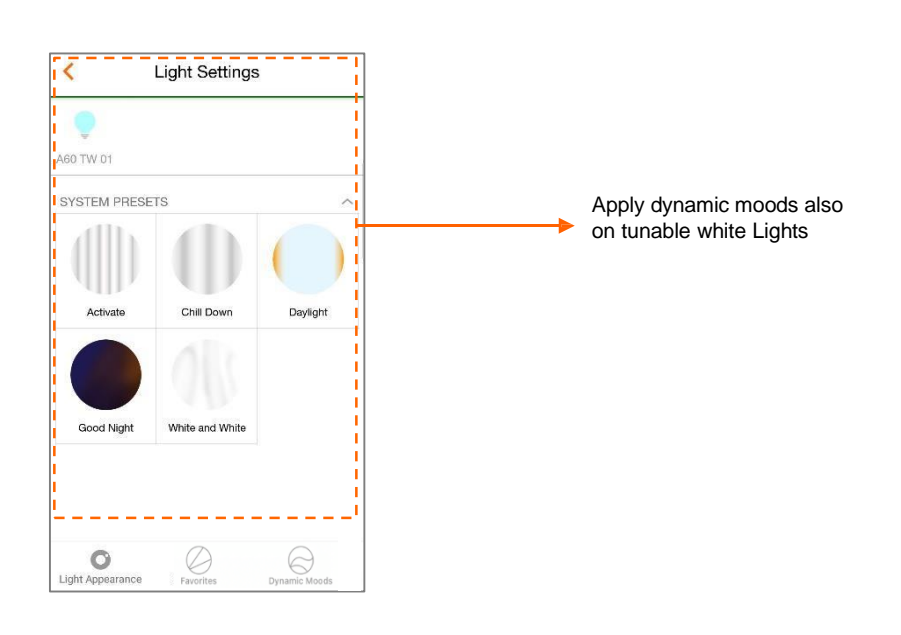

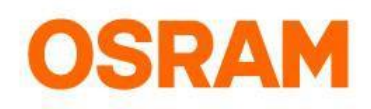

### Custom Dynamic Moods

#### Configure Custom Dynamic Moods

"Custom dynamic moods" enables you to create your own color gradient curve. You can set color, brightness and transition time (between 1 second and roughly 4 minutes) for up to 14 color points. The set colors will be blended into each other from point-to-point in the given time. This light routine can be run once or in a loop on one device or a group. If you are looking for a harmonic light flow, the "synchronous" functionality is perfect for you. Picking "asynchronous" will send your created curve to the members of your selected group one after another to create a more randomized effect. After you have configured and saved your custom dynamic mood you can apply it with one tap or edit it later with a long press.

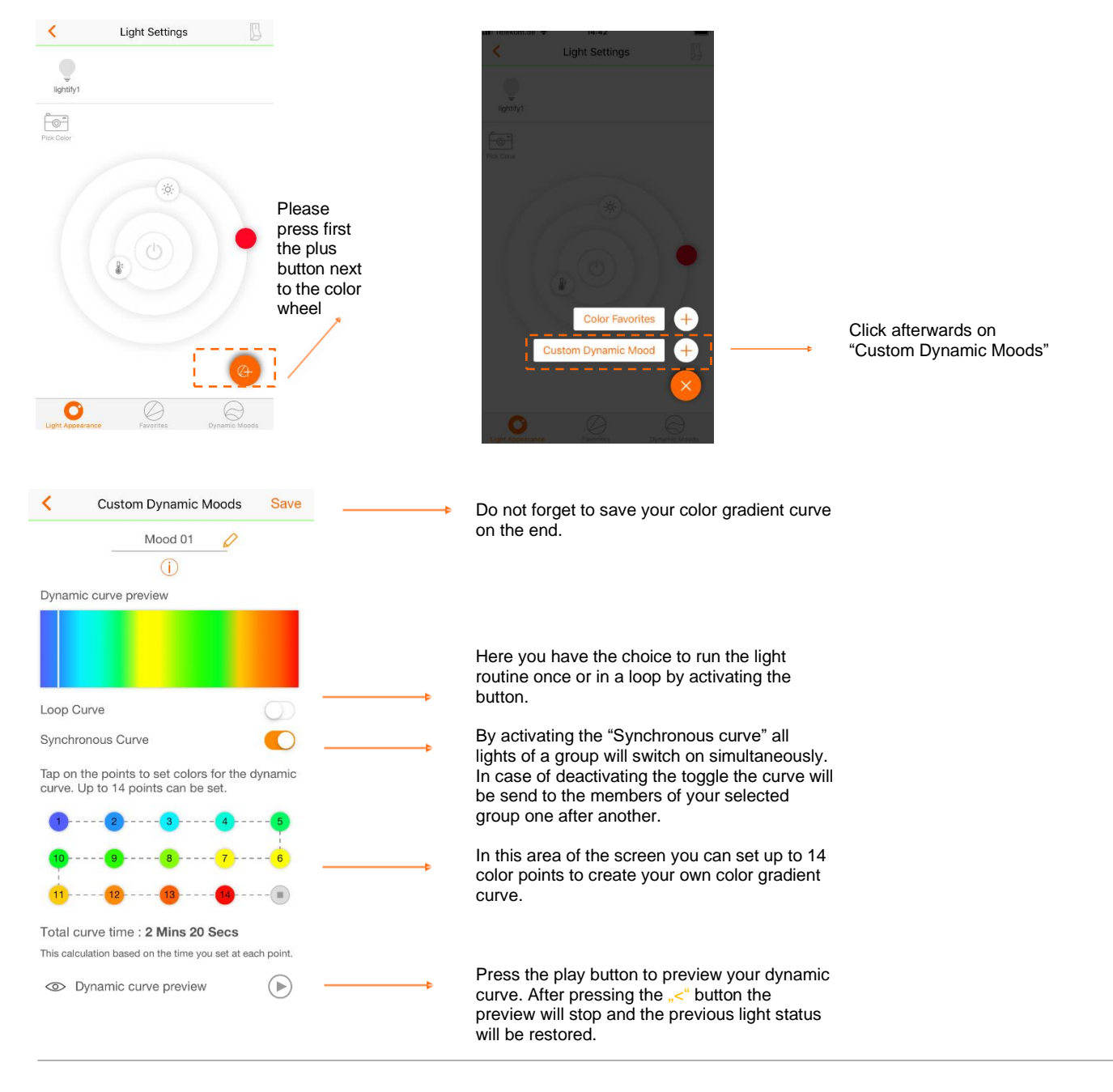

### **Favorites**

#### Configure Favorites

Configure the Favorites in the group menu

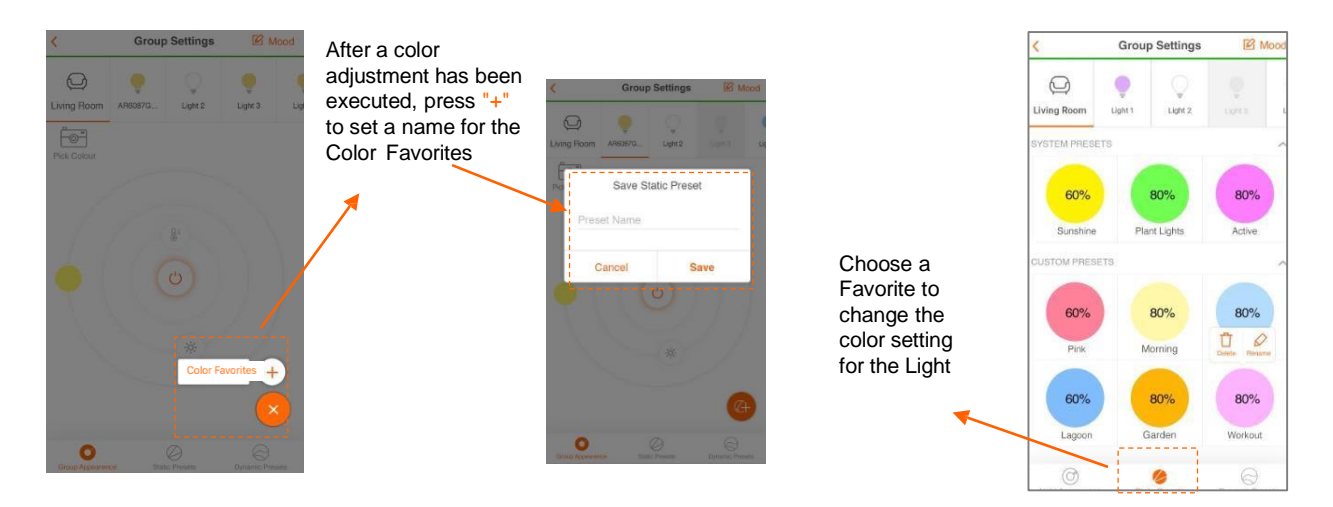

#### Configure Favorites in the Moods menu

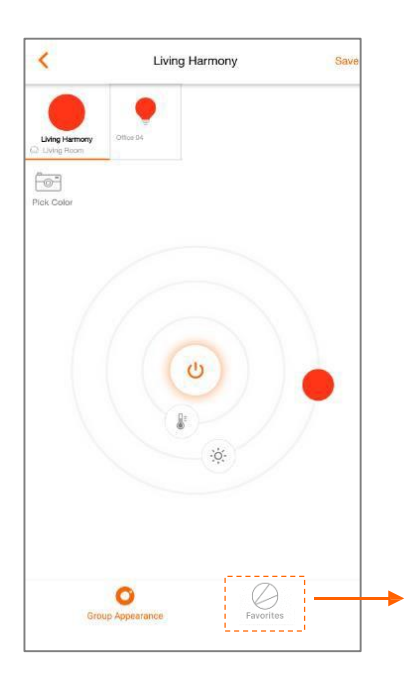

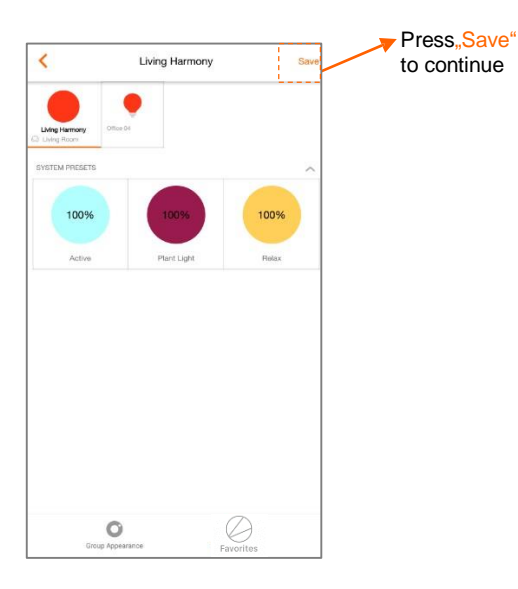

Press "Favorites" for the configuration

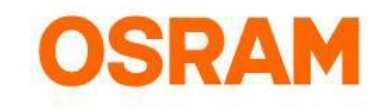

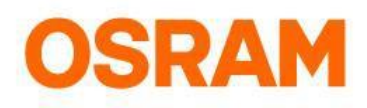

### <span id="page-30-0"></span>**Organizer**

#### Open the Organizer

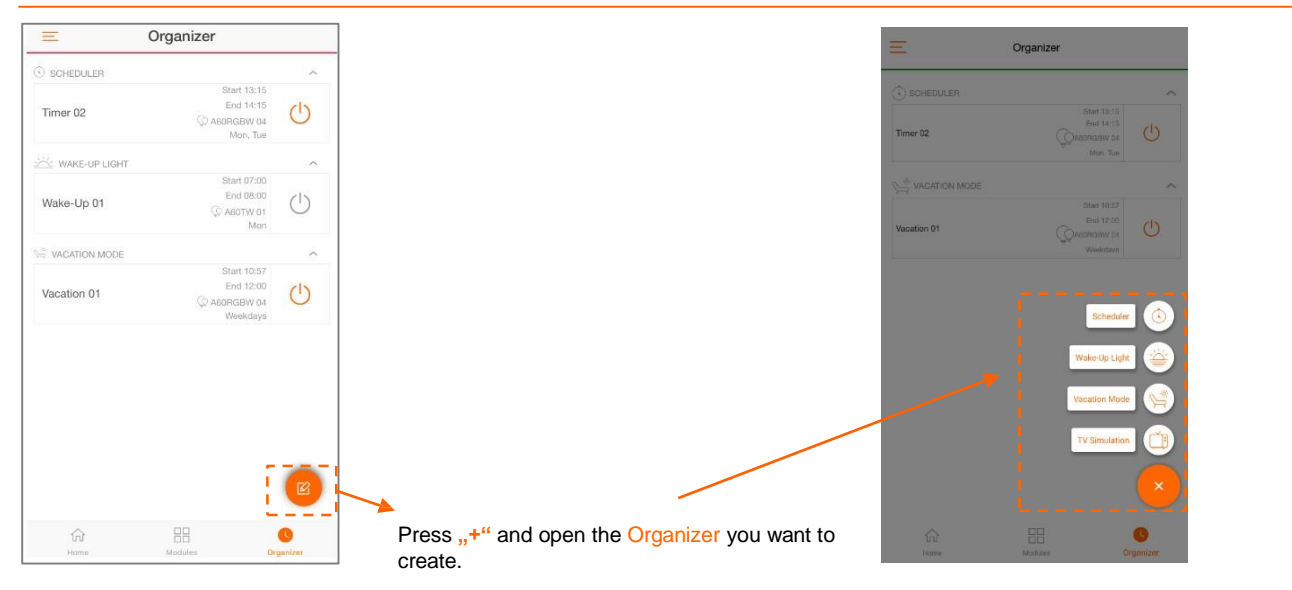

#### Delete or edit your configurations for Scheduler, Wake-Up Light, Vacation Mode and TV Simulation

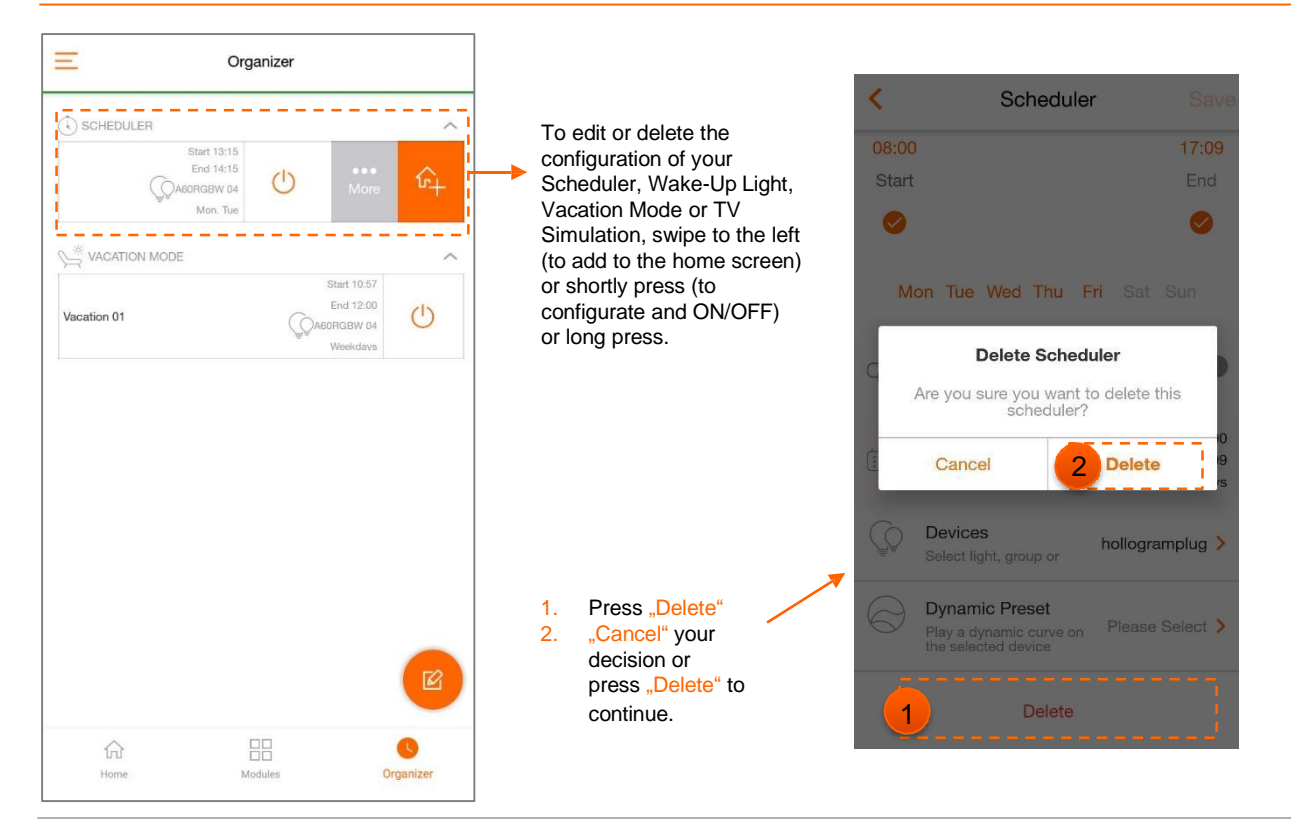

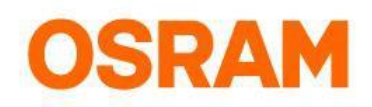

### **Organizer**

#### **Scheduler**

With the Scheduler you can create a timer for the selected device (to turn it on and off at the preset times). Optional settings: continuous activity and dynamic mood.

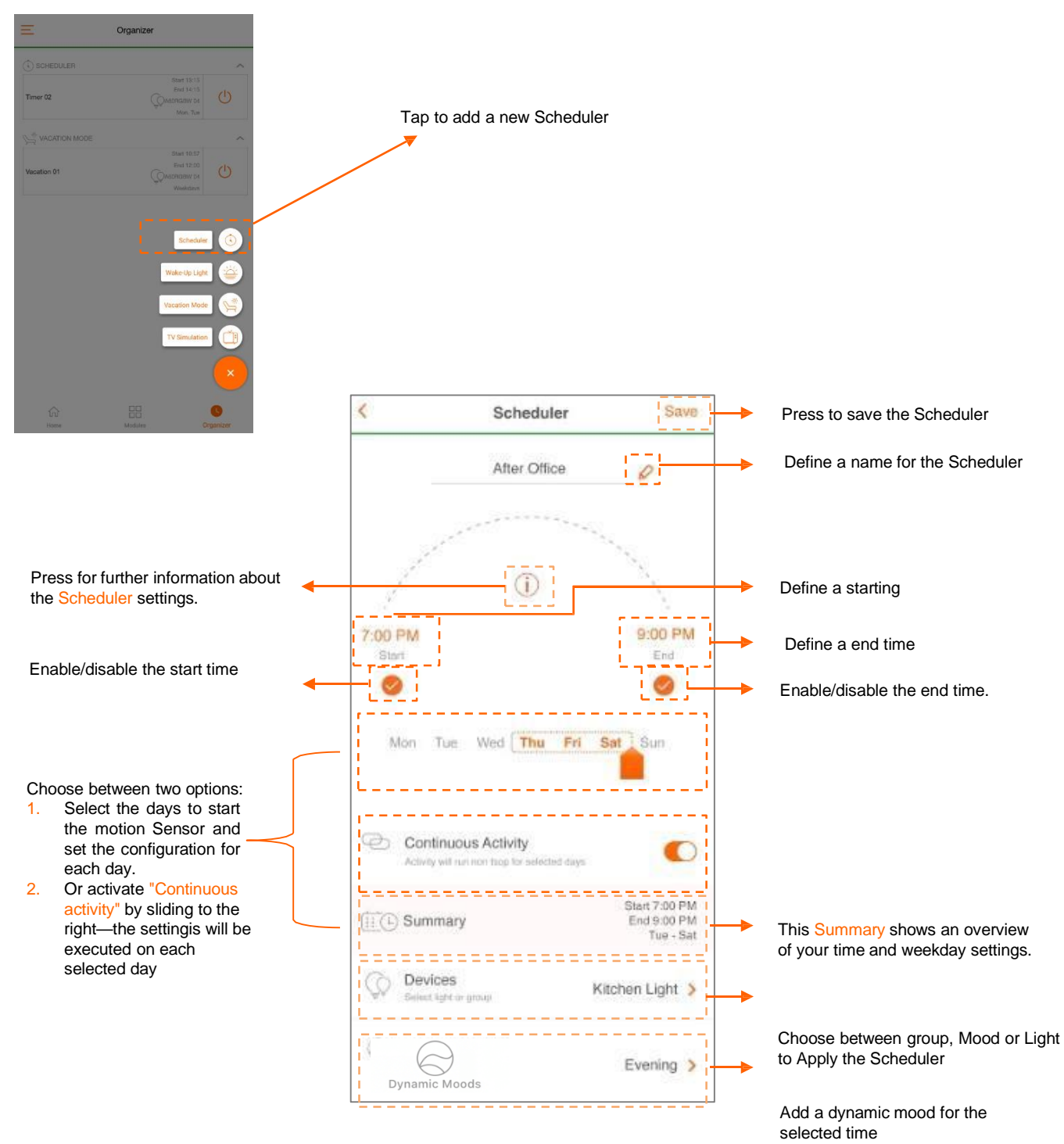

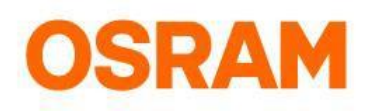

### **Organizer**

#### Wake-Up Light

The Wake-Up Light dims from a warm Light with low brightness to a bright daylight, then Switches off at the preset time. The acoustic alarm only works on that devices it has been created at. If the smartphone is mute, the alarm is suppressed.

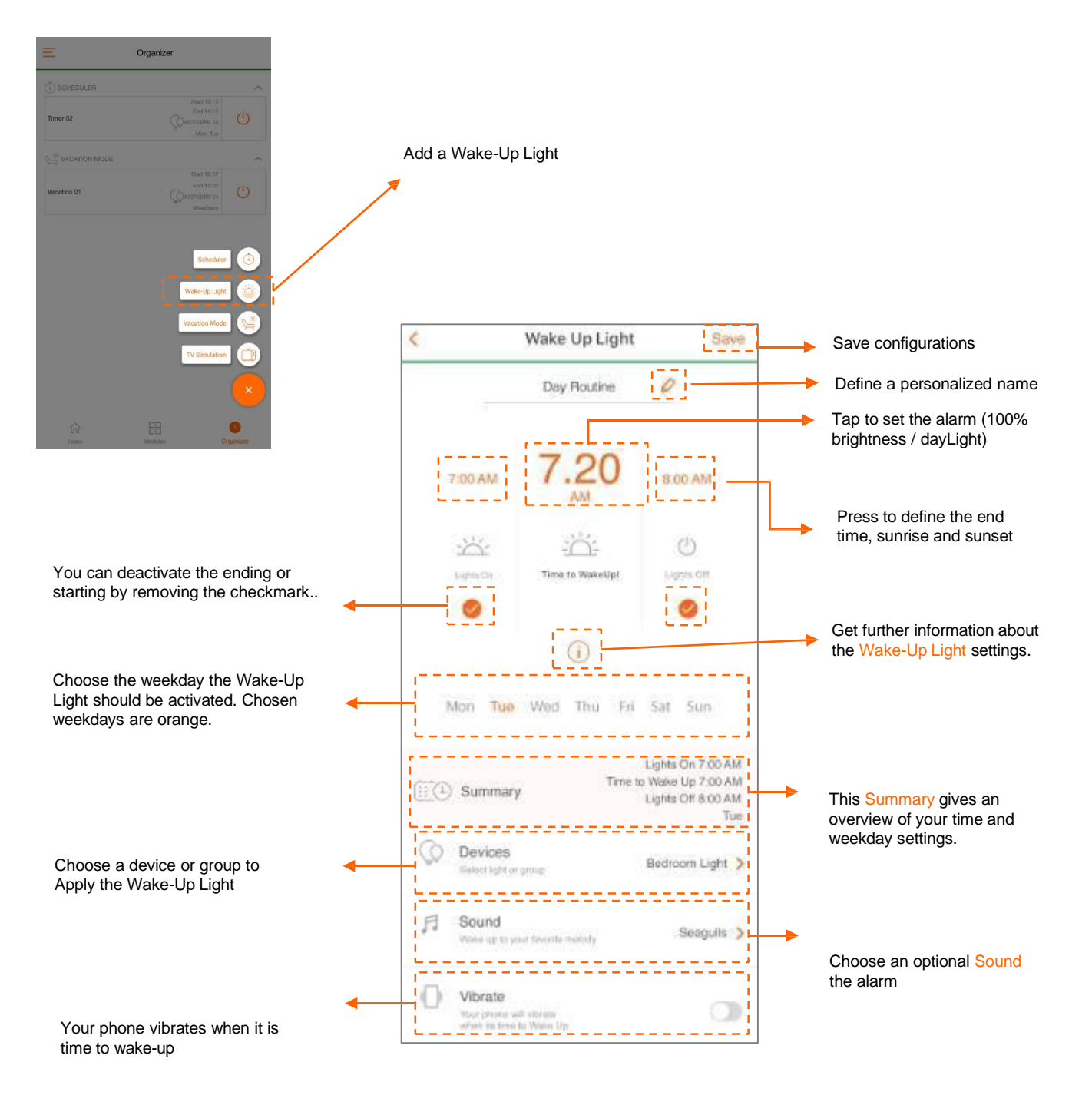

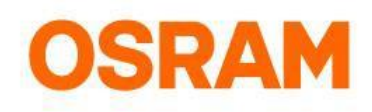

### **Organizer**

#### Vacation Mode

The Vacation Mode automatically Switches on and off your Lights to simulate that someone is at home. With the agility you are able to set the frequence for the Light being turned on and off. To create a realistic impression, the device turns on with a delay. The best optional settings are "Disable end time" and "Continuous activity".

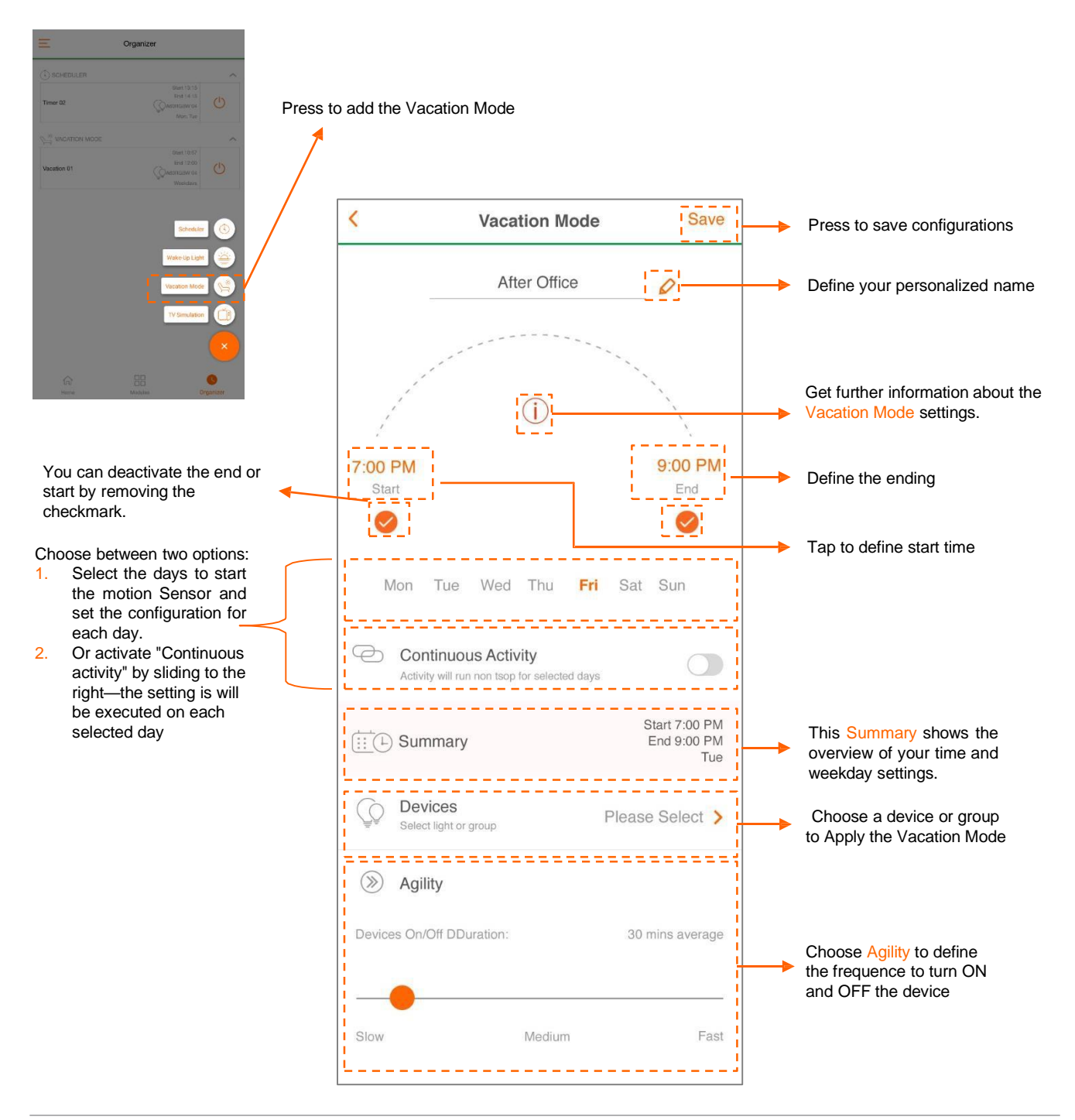

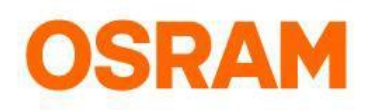

### **Organizer**

#### TV Simulation

The TV Simulation for your LIGHTIFY device pretends that someone is at home, watching TV. The agility defines the frequence the device changes the color.

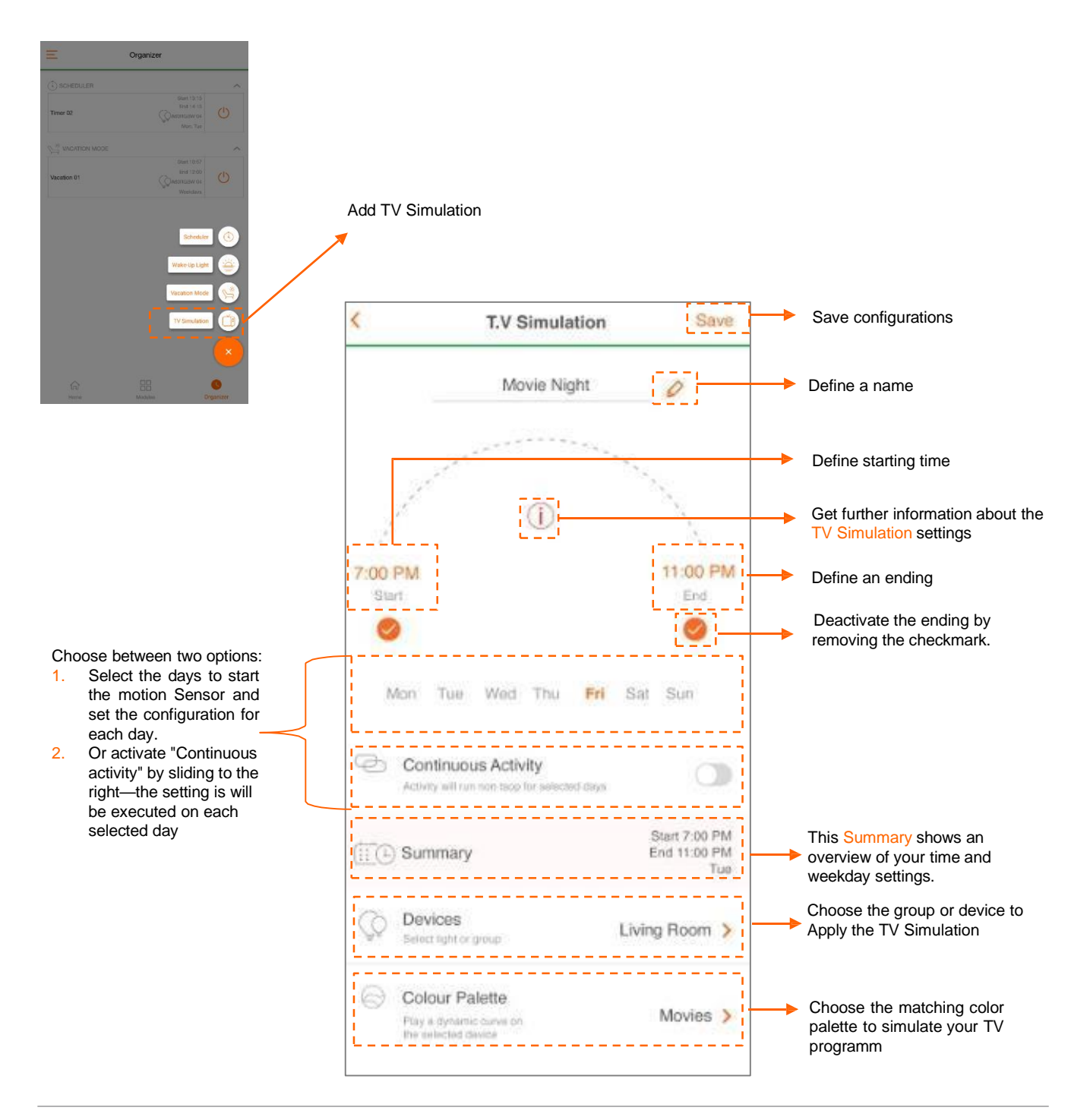